# **Safety And Precautions**

#### Emergency services

To make an emergency call in any country:

Press 112.

Ask the operator for the service which you require: Police, Ambulance, Fire Brigade, Coastguard or Mountain Rescue Services. Give your location and, if possible, remain stationary to maintain phone contact.

The 112 emergency number service is available on every digital network service. The number 999 is an alternative emergency number for UK only, and can only be used with a valid SIM card.

- Due to the nature of the mobile network system, the success of emergency calls cannot be quaranteed.
- For customized local emergency numbers, please check with your local units for the number.

#### General care

A mobile phone contains delicate electronic circuitry, magnets, and battery systems. You should treat it with care and give particular attention to the following points.

- Do not allow the phone or its accessories to come into contact with liquid or moisture at any time.
- Do not place anything in the phone.
- Do not expose your phone to extreme high or low temperatures.
- Do not expose your phone to naked flame, cigars or cigarettes.
- Do not paint your phone.
- Do not drop or subject your phone to rough treatment.
- Do not place the phone alongside computer disks, credit cards, travel cards and other magnetic media. The information contained on disks or cards may be affected by the phone
- Do not leave the phone or the battery in places where the temperature could exceed 60 degrees celsius; e.g. on a car dashboard or on a window sill, behind glass in direct sunlight, etc.
- Do not remove the phone's battery while the phone is
- Take care not to allow metal objects, such as coins or key rings, to contact or short-circuit the battery terminals.
- Do not dispose battery packs in a fire. Your phone's Liion batteries may be safely disposed at Li-ion recycling points
- Do not put your phone's battery in your mouth as battery electrolytes may be toxic if swallowed.
- Do not attempt to dismantle the phone or any of its accessories.
- This equipment is fitted with an internal battery that can only be replaced by a qualified service engineer. There

is a risk of explosion if the battery is replaced by an incorrect type. Disposal of used battery must be in accordance with the manufacturer's instructions.

- Using any battery pack, AC adapter or vehicle power adapter (option) not specified by the manufacturer for use with this phone creates a potential safety hazard. The earpiece may become warm during normal use and
- the unit itself may become warm during charging.
- Use a damp or anti-static cloth to clean the phone. Do NOT use a dry cloth or electrostatically charged cloth. Do not use chemical or abrasive cleaners as these could damage the casing.
- Recycling: the cardboard packaging supplied with this phone is ideal for recycling.
- Do not leave the battery pack empty or disconnected for a long time, otherwise certain data may be initialised.
- Your phone contains metal which may cause itching, rashes or eczema depending on your constitution or physical condition.
- Take care not to put your phone in the back pocket of your trousers or skirt and then sit on it. Also, do not put your phone at the bottom of a bag which may be subjected to excessive weight or pressure. Doing so may damage the LCD and camera lens and cause them to malfunction.

#### Aircraft safety

 Switch off your mobile phone and remove its battery when inside or near the aircraft. The use of mobile phones in the aircraft is illegal. It may be dangerous to the operation of the aircraft and may disrupt the mobile network.

Failure to observe this instruction may lead to suspension or denial of mobile phone service to the offender, or legal action, or both.

 Do not use your phone on the ground without the permission of the ground crew.

### Hospital safety

 Switch off your phone in areas where the use of mobile phones is prohibited. Follow the instructions given by the respective medical facility regarding the use of mobile phones on their premises.

### General safety

- Observe "Turn off 2-way radio" signs, such as those near stores of fuel, chemicals or explosives.
- Do not allow children to play with the phone, charger or batteries.
- Small parts are included in your phone. Keep them out of reach of small children, for whom it could cause a choking hazard.
- The operation of some medical electronic devices, such as hearing aids and pacemakers, may be affected if a mobile phone is used next to them. Observe any warning signs and manufacturer's recommendations.

- If you have a weak heart, you should take extra precautions when setting functions such as the Vibrator NEC for advice. and Ringer volume functions for incoming calls.
- If you set the Vibrator setting to anything other than OFF, be careful that the phone is not near a source of heat (e.g. a heater) and that it does not fall from a desk due to the vibration.
- Do not put the phone and its adapters (including the charger) in a heating/cooking device such as a microwave oven, or a pressure cooker. Doing so will cause the phone and adapters to heat up, smoke, burst or ignite.

#### Road safety

- You MUST exercise proper control of your vehicle at all times. Give full attention to driving
- Observe all the recommendations contained in your local traffic safety documentation.
- Pull off the road and park before making or answering a For optimum performance with minimum power call if driving conditions so require.
- You MUST NOT stop on the hard shoulder of a motorway to answer or make a call, except in an emergency.
- Switch off your mobile phone at the refuelling point, such as a petrol station, even if you are not refuelling vour own car.
- Do not store or carry flammable or explosive materials in the same compartment where a radio transmitter is placed, such as a mobile phone.
- Electronic vehicle systems, such as anti-lock brakes, speed control and fuel injection systems are not normally affected by radio transmissions. The manufacturer of such equipment can advise if it is adequately shielded from radio transmissions. If you suspect vehicle problems caused by radio transmissions, consult your dealer and do not switch on your phone until it has been checked by qualified and approved installers.

### Vehicles equipped with an air bag

An air bag inflates with great force. Do not place objects, including either installed or portable wireless equipment, in the area over the air bag or in the air bag deployment area. Improper installation of wireless equipment in vehicle could result in serious injury when the air bag inflates

### Third party equipment

The use of third party equipment, cables or accessories, not manufactured or authorised by NEC, may invalidate the warranty of your mobile phone and also adversely affect the phone's operation. For example use only the NEC mains cable supplied with the AC charger.

#### Service

The mobile phone, batteries and charger contain no userserviceable parts. We recommend that your NEC mobile phone be serviced or repaired by an NEC authorised

service centre. Please contact your service provider or

#### Non-ionizing radiations

The radio equipment shall be connected to the antenna via a non-radiating cable (e.g. coax).

The antenna shall be mounted in a position such that no part of the human body will normally come into contact with any part of the antenna unless there is an intervening metallic screen, for example, the metallic roof.

Use only the internal antenna that has been specifically designed for your phone. Use of unauthorized antennas, modifications or attachments could damage the mobile phone and may violate the appropriate regulations, causing loss of performance and radio frequency (RF) energy above the recommended limits.

#### Efficient use

consumption, please note the following:

 Your phone has the internal antenna. Do not cover part of the internal antenna of the phone with your hands. This affects call quality, may cause the mobile phone to operate at a higher power level than needed and may shorten talk and standby times.

#### Radio frequency energy

Your phone is a low-power radio transmitter and receiver. When it is turned on, it intermittently receives and transmits radio frequency (RF) energy (radio waves). The system that handles the call controls the power level at which the phone transmits.

### Exposure to Radio Frequency Energy

Your phone is designed not to exceed the limits for exposure to RF energy set by national authorities and international health agencies. \* These limits are part of comprehensive guidelines and establish permitted levels of radio wave exposure for the general population. The guidelines were developed by independent scientific organizations such as ICNIRP (International Commission on Non-Ionizing Radiation Protection) through periodic and thorough evaluation of scientific studies. The limits include a substantial safety margin designed to assure the safety of all persons, regardless of age and health, and to account for any variations in measurements. \*Examples of radio frequency exposure guidelines and standards that your phone is designed to conform to:

- . ICNIRP, "Guidelines for limiting exposure to timevarying electric, magnetic, and electromagnetic fields (up to 300 G Hz)-International Commission on Non-Ionizing Radiation Protection (ICNIRP)". Health Physics, vol. 74. pp, 494-522, April 1998.
- 99/519/EC Council Recommendation on the limitation of exposure to the general public to electromagnetic fields 0 Hz-300 GHz, Official Journal of the European Communities, July 12, 1999.

 ANSI/IEEE C95.1-1992. "Safety levels with respect to human exposure to radio frequency electromagnetic fields, 3kHz to 300 GHz". The Institute of Electrical and Electronics Engineers Inc., New York, 1991.

 FCC Report and Order, ET Docket 93-62, FCC 96-326, Federal Communications Commission (FCC), August 1006

 Radio communications (Electromagnetic Radiation Human Exposure) Standard 2003, Australian Communications Media Authority.

#### Disposing of your used NEC products

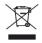

\*In the European Union EU-wide legislation as implemented in each Member State requires that used electrical and electronic products carrying the mark (left) must be disposed of separately from normal

household waste. This includes mobile telephones or electrical accessories, such as chargers or headsets. When you dispose of such products, please follow the guidance of your local authority and/or ask the shop where you purchased the product. The mark on the electrical and electronic products only applies to the current European Union Member States.

Outside the European Union
If you wish to dispose of used electrical and
electronic products outside the European Union,
please contact your local authority and ask for the
correct method of disposal.

#### Licenses

 T9<sup>®</sup> Text Input and the T9<sup>®</sup> logo are registered trademarks of Tegic Communication. "T9 Text Input is licensed under one or more of the following: U.S. Pat. Nos. 5,187,480, 5,818,437, 5,945,928, 5.953.541, 6.011.554, 6.286.064, 6.307.548, 6,307,549, and 6,636,162, 6,646,573; Australian Pat. Nos. 727539, 746674, and 747901; Canadian Pat. Nos. 1.331.057, 2.302.595, and 2.227.904; Japan Pat. No. 3532780, 3492981; United Kingdom Pat. No. 2238414B; Hong Kong Standard Pat. No. HK1010924; Republic of Singapore Pat. No. 51383, 66959, and 71979; European. Pat. Nos. 0 842 463 (96927260.8), 1 010 057 (98903671.0), 1 018 069 (98950708.2); Republic of Korea Pat. Nos. KR201211B1 and KR226206B1. People's Republic of China Pat. Application Nos. 98802801.8, 98809472.X and 96196739.0: Mexico Pat. No. 208141: Russian Federation Pat. No. 2206118; and additional patents are pending worldwide"

 Java and all Java-based trademarks and logos are trademarks or registered trademarks of Sun Microsystems, Inc in the U.S. and other countries.
 This product contains ACCESS Co., LTD's Compact NetFront M Plus internet browser software.

### Copyright<sup>©</sup>1998-2005 ACCESS CO., LTD.

#### Compact NetFront Plus

Compact NetFront<sup>TM</sup> is a registered trademark or trademark of ACCESS CO., LTD in Japan and selected countries worldwide.

 i-mode and i-mode logos are trademarks or registered trademarks of NTT DoCoMo.

For the purpose of improvement, the specifications for this product and its accessories are subject to complete or partial change without prior notice.

# **Important Information**

# **Read this information** before using your phone

#### Conditions of Use

Operation of this NEC mobile phone is subject to the following two conditions; (1) this device may cause harmful interference, and (2) this device must accept any. Hereby, Quanta Computer Inc., declares that this NEC interference received, including interference that may cause undesired operation. This NEC mobile phone generates, uses and can radiate radio frequency energy and, if not installed and used in accordance with the instructions, may cause harmful interference to radio or television reception, which can be determined by turning the device on and off, the user is encouraged to try to correct the interference by one or more of the following measures:

- 1. Reorient or relocate the receiving internal antenna.
- Increase the distance between the device and receiver.
- 3. Connect the device into an outlet on a circuit different from that to which the receiver is connected.
- Consult the dealer or an experienced radio/TV technician for help.

The radiated output power of this internal wireless radio is far below the FCC radio frequency exposure limits. However, the user of wireless radios may be restricted in some places or situations, such as aboard airplanes. If you are unsure of restrictions, you are encouraged to ask for authorization before turning on the wireless radio. Several restrictions and cautions of using mobile phone are listed in the Safety and Precautions in the next chapter.

#### FCC RF Exposure Information

In August 1996 the Federal Communication (FCC) of the United States with its action in Report and Order FCC 96-326 adopted an updated safety standard for human exposure to radio frequency (RF) electromagnetic energy emitted by FCC regulated transmitters. Those guidelines are consistent with the safety standard previous set by both U.S. and international standards bodies. The design of this phone complies with the FCC guidelines and these international standards.

Use only the supplied or an approved internal antenna. Unauthorized antennas, modifications, or attachments could impair call quality, damage the phone, or result in violation of FCC regulations.

### Body-worn Operation

This device was tested for typical body-worn operations. To comply with FCC RF exposure requirements, a

minimum separation distance of 0.6 inches (1.5 cm) must be maintained between the user's body and the phone, including the antenna. Third-party belt-clips, holsters, and similar accessories used by this device should not contain any metallic components. Body-worn accessories that do not meet these requirements may not comply with FCC RF exposure requirements and should be avoided. For more information about RF exposure, please visit the FCC website at www.fcc.gov.

#### Declaration of Conformity

The product was shown to meet the requirements of the R&TTE Directive through third party tests to harmonized standards.

mobile phone is in compliance with the essential requirements and other relevant provisions of Directive 1999/5/EC.

The highest SAR value is 1.01W/Kg for PCS head and 0.875W/Kg for PCS body.

| Safety And Precautions I                     | voice mail                                 |    |
|----------------------------------------------|--------------------------------------------|----|
|                                              | Keylock/Auto key lock                      |    |
| Important Information iv                     | Screen Saver                               | 17 |
| Read this information before using           | Call Options                               | 18 |
| your phoneiv                                 | Charge settings                            | 18 |
| Before You Start 1                           | Settings                                   | 19 |
| User's manual conventions1                   | Dhana                                      | 40 |
| Accessories and options2                     | Phone                                      |    |
| Parts and functions2                         | Phone modes                                |    |
| Keypad shortcuts3                            | Display<br>Calls                           |    |
| Displayed icons for LCD4                     | Security                                   |    |
| Overview of menu function6                   | Network                                    |    |
| Getting Started 7                            | T9 input                                   |    |
|                                              | Reset settings                             |    |
| SIM card7                                    | _                                          |    |
| Preparing the battery9                       | Text Entry                                 | 31 |
| Powering on/off the phone11                  | Mode change                                | 31 |
| Basic Calls and Phone Use12                  | T9 input                                   |    |
| Making an amarganay call 12                  | T9 English text input                      | 31 |
| Making an emergency call 12 Dialing calls 12 | Normal text input                          | 32 |
| Ending a call12                              | Numeric input                              | 32 |
| Receiving calls12                            | Messages                                   | 33 |
| During a call13                              | Management                                 |    |
| Using Speaker phone function 14              | Messages overview                          |    |
| Placing a call on hold14                     | Message screen                             |    |
| Making a second call14                       | Reading a message Creating and sending SMS |    |
| Receiving a second call15                    | Predefined text                            |    |
| Making multi-party calls 15                  | Message settings                           |    |
| Unsuccessful calls/Auto redial 15            | Memory status                              |    |
| International Dialing service15              | Cell broadcast                             |    |
| Scratchpad number16                          | Ocii bioadcast                             | 37 |
| Fast dial 16                                 |                                            |    |

| -mode 39                                    |    | Java'™ application          | 61 |  |
|---------------------------------------------|----|-----------------------------|----|--|
| What is i-mode?<br>What can be downloaded?  |    | Accessory                   | 62 |  |
| i-mode icons                                |    | Bluetooth                   | 62 |  |
| i-mode Settings                             |    | Organizer                   |    |  |
| iMenu                                       |    | Clock                       |    |  |
| Mail                                        |    | Calculator                  |    |  |
| Java™ application                           | 47 | Composer                    | 68 |  |
| SMS                                         |    | Voice memo                  |    |  |
| Bookmarks                                   | 47 | Bluetooth                   | 70 |  |
| Go to webpage                               | 48 | Bidetootii                  |    |  |
| Saved pages                                 | 48 | Pairing Bluetooth device    | 71 |  |
| Settings                                    | 49 | Connecting Bluetooth device | 71 |  |
| Phonebook                                   | 50 | Device list Option menu     |    |  |
| Linto                                       |    | Using Bluetooth device      |    |  |
| Lists                                       |    | Bluetooth Object Push       |    |  |
| Creating a new record                       |    | Bluetooth File Transfer     | /4 |  |
| Editing the Groups settings Using phonebook |    | Index                       | 75 |  |
| Call options                                |    |                             |    |  |
| Can options                                 |    | N344i Quick Manual          | 77 |  |
| Camera                                      | 56 |                             |    |  |
| Notes on using the camera                   | 56 |                             |    |  |
| Taking a picture                            |    |                             |    |  |
| Camera (before taking a pict                |    |                             |    |  |
| Camera option menu (after s                 | ,  |                             |    |  |
| a picture)                                  |    |                             |    |  |
| My data                                     | 59 |                             |    |  |
| Photos and pictures                         | 59 |                             |    |  |
| Sounds                                      |    |                             |    |  |
| Record voice                                |    |                             |    |  |

File selector Options menu......60 Memory status......60

# **Before You Start**

# User's manual conventions

The following markers are used throughout the user's manual to attract your attention:

This type of paragraph contains important information.

This type of paragraph contains information worth noting.

This type of description will contain procedures to operate your phone.

# Reading the procedure

"Highlight" means to use the 4-way navigation keys (▲ ▼ ◀ ▶) to move the area emphasized with different colouring.

"Select" means to highlight an item and then press Left Softkey or .

Procedures are written omitting the verb "press", except in some special cases.

For example, → Accessory → Clock → Alarm clock means to:

- Start from the standby screen, press to display the main menu screen
- Press ▲ or ▼ to scroll through main menu screens until the Accessory menu screen appears and press Left Softkey or □.
- Highlight Clock and press Left Softkey or ...
- Highlight Alarm clock and press Left Softkey or 
  □ to display Alarm clock screen.

Simple procedures are connected by arrows  $(\rightarrow)$ .

# **Descriptive labels**

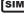

SIM card dependent and may not be available with your SIM card.

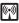

Network dependent and may not be available with your service provider.

### Check box/Radio button

A check box enables/disables an option out of a set of options, and multiple check boxes can be selected at the same time. On the other hand, selecting a radio button automatically cancels the previous selection, so only one radio button can be selected at one time.

# Options menu

Depending on the conditions, some options may be displayed in gray and not be available.

# **Accessories and options**

Accessories may be included when you purchase your phone. There are also optional items that you can purchase.

The following items may be available as accessories or options, depending on the specification at the purchase:

- Simple Handsfree (called "headset" or "wired headset" in this manual)
- Vehicle Power Adaptor
- USB cable
- There may be unavailable items depending on your operator and location.

# **Parts and functions**

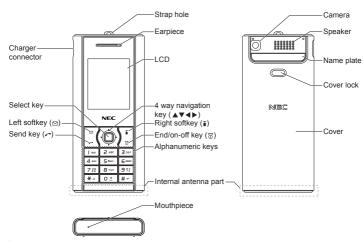

The Liquid Crystal Display (LCD) of your phone is manufactured using high-precision technology. Even so, the LCD may contain pixels (dots) that fail to light or that remain permanently lit. Note that this is normal and does not indicate a problem with your display.

# **Keypad shortcuts**

The following operations are available from the standby screen.

| Key              | Press                                            | See<br>page | Pressing and holding                                      | See<br>page |
|------------------|--------------------------------------------------|-------------|-----------------------------------------------------------|-------------|
| 0                | Accessing the main menu screen                   | 6           | Accessing the Camera view finder                          | 57          |
| Left<br>Softkey  | Accessing the Mail screen                        | 41          | Accessing the Inbox of Mail                               | 44          |
| Right<br>Softkey | Accessing the i-mode menu screen                 | 40          | Accessing the Java™ applications screen                   | 61          |
| <b>A</b>         | Accessing the Phone modes screen                 | 21          | Switching on/off all signal tones (silent mode)           | 21          |
| •                | Accessing the My data screen                     | 59          | Accessing the Java™ applications screen                   | 61          |
| •                | Accessing a new SMS edit screen                  | 50          | -                                                         | 1           |
| •                | Accessing a phonebook list                       | 33          | -                                                         | -           |
| 6                | Accessing the Dialed calls list                  | 18          | -                                                         | -           |
| <b>(</b>         | Ending a call or returning to the standby screen | 12          | Powering off                                              | 11          |
| 1                | Entering phone numbers                           | 12          | Calling the Voice mail centre                             |             |
| 2 to 9           | Entering phone numbers                           | 12          | Accessing already set FAK (fast access key) functions.    | 21          |
| 0                | Entering phone numbers                           | 12          | Entering + when making an international call              | 15          |
| #                | Entering #                                       | -           | Locking/unlocking the keypads                             | 20          |
| *                | Entering **                                      | -           | Switching the ALS line 1/2 (if the SIM card supports ALS) |             |

The phone will return to standby mode when ôf is pressed, but not when the phone is in the following functions: SMS/MMS/JAVA™ editor, MFE (Multi-field editor), Call control, etc.

# **Displayed icons for LCD**

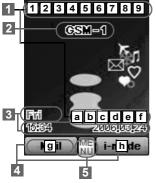

## 1 Status icon area

This area contains icons which indicate the battery strength, new SMS/MMS message(s), signal strength, etc.

Full/partial/low/very low/empty battery.

Battery charging status.

E E

Battery charging error or stopped due to high temperature.

New SMS/EMS in your phone.

New ONIO/ENIO III your priorit

New SMS on the server.

의

SIM memory is full.

멸

Inbox for SMS in your phone is full.

New mail and/or MMS on the server.

New mail and/or MMS in your phone.

This yellow icon blinks while a message is being downloaded.

2

Inbox for mail/MMS in your phone is full.

4 👸

Java™ application is active.

5

Secured communication on SSL.

6 🗟 (gray)

Phone is in the GSM (Global System for Mobile communication) network service area and GPRS is active.

[ (yellow)

GPRS is available and i-mode is active.

**€**5

i-mode connection is carried out.

8

i-mode lock is on.

No icon appears when the phone is outside the GSM network service area, or when the phone is in the GSM network service area and GPRS is not attached.

7

Bluetooth on

Œ÷

Bluetooth is active

8

Line status (No ALS or ALS Line 1)

Ž

Line status (ALS Line 2)

9 7 7 7 1 1

Signal strength level.

 $^{T}$ ×

Outside the service area.

a 🔊

Java™ auto start has failed.

**b** 

Alarm is set.

С

Sound off

яk

Vibrator on

411

Sound off and vibrator on

d &

Meeting mode

Pocket mode

Car mode

No icon appears for the Normal mode.

e 🕒

Call diversion is set

f 📟 📾 (red, red/green, green) New voice mail messages are on the network (No ALS or ALS Line 1/ALS Line 2).

2 Network name

(Displayed in orange when using roaming service.)

3 Help area

This area contains time/date information and help information appropriate for the current screen.

4 Left/Right Softkey indicators

This area contains context sensitive descriptions of the Softkeys' functions appropriate for the current screen. This area also displays the icons indicating the key lock status and a missed call/ appointment/alarm.

g <sub>1</sub> ⊕ #

Key lock is enabled.

hl 🕿

Missed call.

Missed appointment.

200

Missed alarm

5 MENU indicator

Displayed when you can press 
to display the main menu or option menus.

## Overview of menu function

To access each main menu function, press ☐ from the standby screen and use ▲ and ▼ to scroll through the main menu functions. Press ☐ again to confirm the main menu.

Alternatively, press the main menu key number on the main menu screen (see the following table).

Pressing 0 from the main menu will display your own number.

STK (SIM related function) screen is displayed only when your SIM card supports this function.

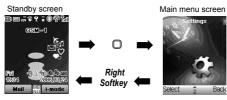

| Key | Main menu | Second level menu | Key | Main menu    | Second level menu               |
|-----|-----------|-------------------|-----|--------------|---------------------------------|
| 1   | Settings  | Phone             | 4   | Phonebook    | Lists                           |
|     |           | Phone modes       |     |              | Call options                    |
|     |           | Display           | 5   | Camera       | <view finder=""></view>         |
|     |           | Calls             | 6   | My data      | Photos                          |
|     |           | Security          |     |              | Pictures                        |
|     |           | Network           |     |              | Sounds                          |
|     |           | T9 input          |     |              | Record voice                    |
|     |           | Reset settings    |     |              | Memory status                   |
| 2   | Messages  | Create            | 7   | Java™        | <java™ file="" list=""></java™> |
|     |           | Inbox             |     |              | <list folders="" of=""></list>  |
|     |           | Draft             | 8   | Accessory    | Bluetooth                       |
|     |           | Outbox            |     |              | Organizer                       |
|     |           | Predefined text   |     |              | Clock                           |
|     |           | Settings          |     |              | Calculator                      |
|     |           | Memory status     |     |              | Composer                        |
|     |           | Cell broadcast    |     |              | Voice memo                      |
| 3   | i-mode    | Settings          | 9   | ,            | ated functions) or              |
|     |           | i-mode            |     | Call options |                                 |
|     |           | •                 | 0   | Own number   |                                 |

# **Getting Started**

For all the features to work, you must have a valid SIM card (included in the package supplied by your service provider) that also supports these features.

Even if you have a fully featured SIM card, any feature not supported by the network transmitting your call will not work. This last point is especially important when you are roaming among networks.

Before you attempt to use your phone, check if you have:

- A valid SIM card inserted in the phone
- Fully charged battery
- Before you use your new phone, the service must be activated by your service provider. Please contact your local service provider regarding phone activation.
- At start-up, you may be prompted to enter your PIN code or phonecode. For details, see p.26 "Security".

### SIM card

Before using your phone, you must sign-up/register with a wireless network service provider to receive a personal SIM (Subscriber Identity Module). The SIM card contains a computer chip that keeps track of your phone number, the services included in your subscription, and your SIM phonebook information. It is stored in a recess in the battery compartment.

The phone is unusable (except for emergency calls) until a valid SIM card is inserted. It is possible to transfer your SIM card to another compatible phone and access your network services. Your phone will display a warning message if the SIM card is not inserted properly.

- If the phone or the SIM card is lost or stolen, you should contact your service provider immediately in order to prevent unauthorized use.
- The digital technology of your phone helps to ensure that your conversations are kept secure.
- The SIM card contains personal data such as your electronic phonebook, messages, as well as details of the network services you have subscribed to. The phone will not work (except for emergency calls on some networks) unless a valid SIM is inserted.

### Inserting a SIM card

- Be sure to turn the phone off before inserting and removing a SIM card. Otherwise, damage to the SIM card can occur.
- Be careful not to pinch your fingertip between the cover lock and the cover.
  - STEP1: While pressing the cover lock on the back of the phone in the direction of arrow ①, push the bottom of the phone in the direction of arrow ② without pressing both sides of the cover too hard.
  - STEP2: Slide the cover until it is completely removed.
  - STEP3: Lift the finger tab of the battery in the direction of arrow ③ to remove the battery.
  - STEP4: While pressing down on the holder with your finger, slide it in the direction of arrow @ until it clicks to unlock.

- STEP5: Gently open the holder in the direction of arrow ®, and put the SIM card into place with the metal part facing down. Then close the holder in the direction of arrow ®.
- STEP6: While pressing down on the holder with your finger, slide it in the direction of arrow ② until it clicks to lock.

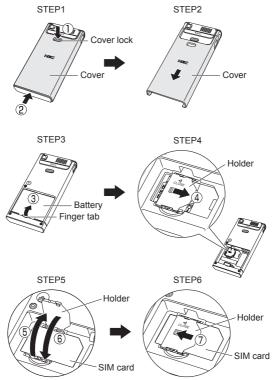

- Do not bend or scratch your SIM card.
- If the SIM card is not properly placed or the holder is not locked, damage to the SIM card can occur when inserting the battery.
- Be careful not to damage electric parts of the SIM card holder when inserting a SIM card.

## Removing a SIM card

- Be careful not to pinch your fingertip between the cover lock and the cover.
  - While pressing down on the holder with your finger, slide it in the direction of arrow ① until it clicks to unlock.
  - Gently open the holder in the direction of arrow 2 and remove the SIM card.

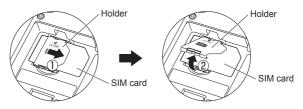

# **Preparing the battery**

- Using any battery pack or AC adapter not specified by NEC with this phone may be dangerous and may invalidate any warranty and approval given to the phone. Do not leave the charger connected to the power supply when it is not in use.
- Charging a very low battery
  The battery's charge continues to drop after the low battery warning is displayed. In
  extreme cases where the battery is left uncharged for some considerable time after
  this warning, a trickle charge is used to slowly top-up the battery to the safe level at
  which the fast charging can begin. The phone can be in trickle charge for several
  minutes before the fast charging starts. The phone cannot be turned on during
  trickle charge.

# Charging the battery

Your phone is powered by a rechargeable battery. The battery must be fully charged before using your phone for the first time.

Insert the battery (p.10 "Changing the battery").

Connect the NEC battery charger supplied with USB symbol your phone to a suitable main power socket.

Connect the charger plug slowly and straight into the connector with the USB symbol facing up.

Check that the battery icon becomes animated on the LCD. Leave the phone charging until the battery charge complete icon " iii is displayed to ensure that the battery is fully charged

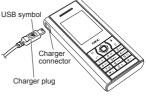

- Make sure to insert the charger plug with the USB symbol facing up. Otherwise, damage to the charger connector can occur.

  Be sure to hold the phone and not the battery charger cable when you have to lift the phone with the battery charger connected. Lifting the phone by holding the
- Be sure to hold the phone and not the battery charger cable when you have to lift the phone with the battery charger connected. Lifting the phone by holding the battery charger cable may disconnect the charger connector and cause damage to the charger connector or the phone.
- DO NOT connect a charger or any other external DC source if the phone's battery is not inserted.
- Do not connect/disconnect the charger plug forcibly. Damage to the charger connector can occur.
- When disconnecting the charger, hold the plug, not the cord.
- Do not try to charge the battery if the temperature is below 5°C (41°F) or above 35°C (95°F).
- If the phone does not respond, please wait for a few minutes. The charging will then start.
- If you use the phone while charging, handle the phone carefully since the cable or adapter is connected.
- If you make/receive a call while charging, the charging may temporarily be interrupted.
- It is recommended to switch off the phone while charging. If you need to receive calls, your phone can be switched on and left in standby while being charged, although the total time taken to charge is then increased.
- Charging takes approximately 3 hours with your phone turned off.

# Checking the battery

The battery level icons (p.4) show the approximate charge level of the battery while the phone is in use and not being charged.

## Low battery indication

When the battery voltage falls below the working level, a message "Battery is low" will be displayed along with an empty battery icon on the top left corner of the screen. When displaying battery low notification, the phone also emits a short alert tone. Once these indicators are observed, the phone battery has approximately one minute of use remaining, after which, the phone powers off automatically.

Please charge the battery as much as possible when the battery is very low.

## Changing the battery

- Make sure the phone is switched off. Some settings, stored numbers, and messages may be lost if the battery is removed while the power is on.
- Be careful not to pinch your fingertip between the cover lock and the cover.
  - STEP1: While pressing the cover lock on the back of the phone in the direction of arrow ①, push the bottom of the phone in the direction of arrow ② without pressing both sides of the cover too hard
  - STEP2: Slide the cover until it is completely removed.
  - STEP3: Align the metallic part of the battery with the metallic part of the phone. Insert the battery into the cavity in the phone body in the direction of arrow ③, making sure

that the tab on the battery fit properly into the notch in the phone. Then press the battery down in the direction of arrow  $\oplus$  to click it into place.

STEP4: Attach the cover by sliding it in the direction of arrow ⑤ to the position shown in the figure. Then, press the cover lock (⑥) and slide the cover a little until the cover lock goes under the cover, release your finger from the cover lock, and slide the cover until it properly fits into place.

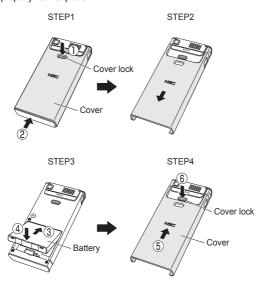

# Powering on/off the phone

# Switching the phone on

Press and hold for at least two seconds to switch on.

You may be prompted to enter your PIN code or phonecode if PIN activate (p.27) or Phone lock (p.27) is on.

If your phone is accidentally turned off while downloading or deleting a Java™ application, it will take longer than usual to start up the phone the next time you turn on the power.

### Switching the phone off

- Press and hold ô for at least two seconds to switch off.
- When you switch off and switch on your phone, the data in the phonebook list and messages folder will take some time to initialise before they can be properly displayed.

# **Basic Calls and Phone Use**

# Making an emergency cal

You may make an emergency call even if your SIM card is not inserted in your phone.

- $\bigcirc$  Dial 112 or the emergency number of your local region  $\rightarrow$   $\bigcirc$ .
- For local emergency number, contact your local authorities.
- On some networks, emergency calls can be made using the 112 number without a SIM card

# Dialing calls

- Use the full STD area code even if you are calling to a person in the same town.
- The LCD shows the icon of strength of the radio signal that links your phone to the network (p.4).
- When connecting a wired headset and Bluetooth headset at the same time, the wired headset will work partially (only its button will work).
  - Enter the area code and phone number → Check the number on the display → r.
  - To end the call at any time. 1.

When you use a headset, you can also end the call by pressing or holding the button on it. During the call, the screen displays either the phone number dialed and a connection graphic. or the name and picture ID of the called party, if they have been previously allocated to the number dialed. The number dialed and its related information will be stored in the Dialed calls list (p.18).

# Ending a call

- To end a call and return to the standby screen. n.
- ☐ If you hold down 奇, your phone will be switched off.
- When you use a headset, you can also end a call by pressing or holding the button on it.

# Receiving calls

When someone calls your number, the ringer will play (p.22), the LED glows in the specified colour, and the phone number of the caller may be displayed if the calling line identification facility is available and the caller has activated the feature. If the caller's phone number has been related and stored in your phonebook with a name and a picture ID (p.50), that name and picture will be displayed. If the caller has withheld his/her caller ID, the message "Restricted" is displayed. If the network service provider cannot identify the number, the message "Unknown" is displayed.

When your phone is receiving MMS, the incoming call signal may be ignored. The caller may be notified that the line is currently unavailable.

# Accepting a call

or Left Softkey.

- When you use a headset, you can accept a call by pressing or holding the button on it.
- You can set your phone to answer a call by pressing any key except 🚳 . See p.19 "Answer options" .
- ert If you are making a call, the phone gives priority to receiving a call unless you have already pressed  $m{c}$ .

# Rejecting a call

- or Right Softkey → The call will be transferred to the voice mail automatically.
- When you use the headset, you can also reject an incoming call by pressing and holding the button on it. You can also choose to put your calls on hold or to activate Call waiting or Call diversion. These options are dependent on your network and subscription plans with your local service provider. If a call is received but not answered, the screen will display a telephone-shaped icon and the caller's information is stored in Missed calls (p.18). Information of received and answered calls are stored in Received calls (p.18).
- Calling line identification is subscription and network dependent. If you have subscribed to the service and the caller has allowed his number to be transmitted over the network, the number of the caller or the corresponding name will be displayed on the LCD screen.

# **During a call**

## Changing the volume during a call

■ During a call, A or T to adjust the volume.

## Options menu

During a call, Left Softkey to display the following options menu:

| Options menu (during a call) (Sheet 1 of 2) |                                                                                                    |  |
|---------------------------------------------|----------------------------------------------------------------------------------------------------|--|
| Hands free/<br>Hands held                   | Activates or deactivates the speaker phone function (This function is turned off while wired/Bluetooth headset is connected).  You can also toggle the speaker phone function on/off by pressing and holding reduring a call.                                                                                                    |  |
| Mute                                        | Mutes or unmutes your voice to all active calls. You can mute the sound from the mouthpiece during a call (Not available while using the headset). When your call is muted, the other party cannot hear any sound from your phone, but you can still hear the sound from the other party. The mute function is automatically released after the call ends. |  |
| Volume                                      | Adjusts the volume.                                                                                                    |  |
| Hold                                        | Puts the call(s) on hold.                                                                                                    |  |
| Conference                                  | Merges calls and makes a multi-party call.                                                                                                    |  |

| Options menu (during a call) (Sheet 2 of 2)          |                                                                                                    |  |
|------------------------------------------------------|----------------------------------------------------------------------------------------------------|--|
| Call transfer                                        | Enables to transfer the call and connect other parties. After transferring the call, your call will be dropped. After dropping from the call with the other two parties, if you have a call waiting, you can proceed the call with it. |  |
| End                                                  | Disconnects the highlighted party.                                                                                                    |  |
| Private Call                                         | Makes a private call to the highlighted party within the multi-party call.                                                                                                    |  |
| Retrieve                                             | Retrieves the call(s).                                                                                                    |  |
| Phonebook                                            | Opens the phonebook.                                                                                                    |  |
| Messages                                             | Displays the message edit screen.                                                                                                    |  |
| Switch call to phone/<br>Switch call to<br>Bluetooth | Switches the audio path state of the call. (Available only when the Bluetooth device is connected to the phone.)    You can also switch call to phone or Bluetooth by pressing and holding #.                                          |  |
| Bluetooth On                                         | Activates or deactivates the Bluetooth device.                                                                                                    |  |

# Icons displayed on the LCD during a call

- Bluetooth headset activated
- Mute
- Speaker phone

# **Using Speaker phone function**

You can speak with your hands free using the speaker phone function.

- To use the speaker phone function, press and hold o or Left Softkey → Hands free during a call.
- To cancel, press and hold r or Left Softkey → Hands held again.

# Placing a call on hold

You can place a received or dialed call on hold.

- Right Softkey during a call.
- To return to the call, Right Softkey again.

# Making a second call

Dial the second call while on the first call. This will put the first call on hold.

- To toggle between the first and second call, Right Softkey → Swap.
- To end one of the calls, Left Softkey → End → Highlight the call to end → Left Softkey.

To end both calls, Left Softkey → Hang up all → Left Softkey or ô.

# Receiving a second call

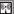

You can answer a second call while already on the first call if you have subscribed to call waiting service. Your phone will emit a tone to alert you if there is a second incoming call.

- To accept the second call, r to put the first call on hold and answer the second call.
- To toggle between the first and second call, Right Softkey → Swap.
- To end the active call, n.
- To end one of the calls, Left Softkey → End → Highlight the call to end → Left Softkey.
- To end both calls, Left Softkey → End → Hang up all → Left Softkey or ô.

# Making multi-party calls

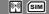

You may hold a conversation with up to two parties at the same time in a conference.

- Make a call to the first party → When it is connected, proceed to dial the second call (second party) → The first call is put on hold.
- When the second call is connected, Left Softkey → Conference → The first and second party are now connected.
- To split the call, Left Softkey → Private call (available only when you are the host of the multi-party call) → Highlight any number on the list → Left Softkey → The call will be splitted. The other parties can continue with their conversation.
- To end the multiparty call, on.

# Unsuccessful calls/Auto redial

With Auto redial activated, your phone will redial a number up to 10 times if the first attempt is not successful. For the procedures to activate Auto redial, see p.25 "Auto redial". When a dialed number cannot be connected, a tone is heard and an alert message will be shown on the display. The phone returns to the standby screen and the number will be automatically dialed again after a short delay. The phone will try to redial the number up to 10 times. Failure to connect a call might be due to network problems or if the party you are calling is busy.

To end a redial attempt, Right Softkey.

You can also redial the last number you have called by pressing retwice.

# **International Dialing service**

When you make an international call from any country, you must start by dialing a special international access code. Your phone has the facility to prefix a + symbol to the numbers, so that you need not enter the access code for the country that you are calling from.

# **Entering international dialing codes**

➡ Hold down 0 to display "+" → Key in the location code (or Left Softkey to access the +List menu and select the desired location), area code, and phone number that you wish to call

For example, the UK country code is always **44**, no matter what country you are dialing from. A typical UK number of **0131 1234567** is entered as:

| International access | location code | area code | phone number |
|----------------------|---------------|-----------|--------------|
| +                    | 44            | 131       | 1234567      |

# Scratchpad number

Your phone has a scratchpad function that enables you to key in a telephone number even during a call and to dial it after the current call ended. This scratchpad number can also be saved for future use.

## Noting & calling a scratchpad number

- During a call, key in the number using the keypad → The number is displayed on the display screen.
- To end the current call, 

  → The number that was keyed in is still displayed.
- To dial the number, ~.

## Storing a scratchpad number

- With the scratchpad number still displayed, Left Softkey to display the options menu
  → Memory to where the phonebook entry will be saved.
- ■ Key in the necessary details → Left Softkey to save the name entry.
- For more information on the phonebook, refer to p.50 "Phonebook".

### Fast dial

Fast dials can be activated in the Abbreviated Dealing Numbers by entering a number between 1 to 255 (depending on your SIM card) and pressing #. The phone details that correspond to the record number will be displayed.

- ■ Enter a record number → #.
- To dial, ~.

### Voice mail

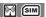

Most service providers offer this external voice mail service to their subscribers. The voice mail function enables you to divert received calls to a voice mail centre where callers can leave voice messages in the voice mail under the following circumstances:

- if your phone is switched off or is not able to receive signals;
- if you did not answer the call;

• if you are currently on the phone and did not activate Call waiting.

You will be notified of a voice mail message by an icon in the standby screen. If voice mail service is not included in your service provider's package, you will have to subscribe to the service separately and configure the settings manually.

"Contact your service provider for details on your voice mail number.

To set up the line to call the voice mail centre, see p.20 "ALS setup" for details.

### To set the voice mail number

- Phonebook → Lists → ▶ until the Voice mail screen is displayed.
- Number to edit the voice mail number → Left Softkey to confirm.

#### To retrieve a voice mail

- Voice mail to call the voice mail centre.
- Alternatively, press and hold **1** in the standby screen to call your **Voice mail** directly.

### To divert a received call to the voice mail centre

Make sure the correct voice mail number is set beforehand.

When you receive a call you wish to divert:

or Right Softkey to divert the call to the voice mail centre.

#### Volume control

To adjust the earpiece volume during a call, ▲ or ▶ to increase volume and ▼ or ◀ to decrease volume

# Keylock/Auto key lock

You can lock the keypad from the standby screen. Also with the auto key lock function activated, the phone locks the keypad automatically the standby screen is displayed for 30 seconds with no operation.

- To lock/unlock the keypad, press and hold # from the standby screen.
- To automatically lock the keypad, □ → Settings → Phone.
- You can make an emergency call even if the keypad is locked.
- For details, see p.20 "Auto key lock".

# Screen Saver

The phone is designed with the screen saver function. When the standby screen is displayed for 35 seconds, the screen saver activates automatically.

If the keylock/auto key lock function is also activated, the screen saver activates 35 seconds after the activation of keylock.

# **Call Options**

## Dialed calls/Missed calls/Received calls

There is a total of 3 call lists in your phone's memory: Dialed calls, Missed calls and Received calls.

- Dialed calls. Missed calls or Received calls
- You can also access the Dialed calls, Missed calls and Received calls list from the standby screen by pressing and scrolling to the respective lists using and scrolling to the respective lists using and scrolling to the respective lists using and scrolling to the respective lists using and scrolling to the respective lists using and scrolling to the respective lists using and scrolling to the respective lists using and scrolling to the respective lists using and scrolling to the respective lists using and and scrolling to the respective lists using and scrolling to the respective lists using and access the list using and access the list using and access the list using and access the list using and access the list using and access the list using access the list using access the
- If you miss a call, you can check it by pressing **Right Softkey** from the standby screen when there is a telephone-shaped icon "a" displayed in the Softkey area.
- Select a number in the list to display the following options:

| Dialed/Missed/Received calls list options menu |                                                              |  |
|------------------------------------------------|--------------------------------------------------------------|--|
| Extract number                                 | Displays the phone number.                                   |  |
|                                                | Left Softkey to store the number in the SIM/Phone phonebook. |  |
| Copy to                                        | Stores the number in the SIM/Phone phonebook.                |  |
| Delete                                         | Deletes the number.                                          |  |
| Delete all                                     | Deletes all the numbers in the list.                         |  |

# Charge info SIM

The Charge Info screen will display the duration and costs of the different types of calls made from your phone.

- Left Softkey to view the time/charge information for the following: Last call, All voice calls, Total incoming, Total outgoing and Cost left.
- Right Softkey to reset the calls counter or Left Softkey to return to the Charge info screen.

# Charge settings 🕎 💷

The Charge settings feature enables you to set a limit in units so your phone cannot be used once the limit is reached.

- Phonebook → Call options → Charge settings.
- Currency → Enter your PIN2 code → Edit the unit price of each call.
- Cost/unit → Enter your PIN2 code → Set the cost per unit and per min.
- A/c limit → Enter your PIN2 code → Edit Display credit and Max cost.
- Select Auto display to toggle On/Off the display of call duration and charges after each call is made. When this function is activated, a tick will appear in the check box.

# **Settings**

# Phone

### Volume

#### Voice volume

To adjust the volume during a call:

When you are not making any calls, use the following procedure:

- ★ or ▶ to increase and ▼ or ◀ to decrease the volume, or press the number key on the Volume screen → Left Softkey.
- During a call, ▲ or ▼ to adjust the setting of the volume.
- When you change this setting while a headset is connected, the changed volume will be valid only when you have a headset connected.
- While using a Bluetooth headset, you cannot change the volume.

### **Answer options**

Your phone allows you to select one or more of the following two answer modes:

### Any key answer

When this feature is enabled, you can answer an incoming call by pressing any key except  $\widehat{\odot}$ .

- ➡ Highlight Any key answer → Left Softkey to toggle it On → A tick will appear in the check box beside the option → Right Softkey to accept the change.

### Ring silencer

When this feature is enabled, you can stop ringing by pressing any key except **Right Softkey**, **Left Softkey**, **r** and ∂ keys.

- ➡ Highlight Ring silencer → Left Softkey to toggle it On → A tick will appear in the check box beside the option → Right Softkey to accept the change.

### Minute reminder

You can access this function to set the reminder that tells you how long you are talking on the phone by second (between 30 to 90 seconds).

- To toggle the reminder On/Off, ◀ ▶ or Right Softkey.
- To set a Timer for the reminder, highlight the Timer field → Key in the desired time → Left Softkey to save and return to the Phone menu.

# Auto key lock

You can lock your keypad keys by activating Auto key lock; that way, you may prevent your keypad from being accidentally pressed. If your keypad is not used for 30 seconds, the phone automatically locks the keypad.

- ➡ Settings → Phone → Auto key lock → Left Softkey to toggle on/off the feature → A tick in the check box indicates that the function is activated.
- You can unlock the keys by pressing and holding # from the standby screen.
- You can make an emergency call even if the keypads are locked.

# ALS setup 🕅 🖼

If your SIM card supports Alternate Line Service (ALS), you can set which line to use for your phone:

- To highlight the desired line option, ▲ or▼.
- To turn the radio button on for the highlighted option and return to the Phone menu, Left Softkey.
- You can switch the ALS line 1/2 by pressing and holding \* from the standby screen.

### Time/date

You can access this function to set the time/date displayed in your phone and enable other related functions, such as the alarm function. Use the following procedure to set the time and date:

#### Set timezone

- To move along the world map to select the city/time zone closest to you, ▲ ▼ → Left Softkey to confirm the time zone selection.
- The phone will prompt you as to whether Daylight saving is required → Left Softkey if it is required or Right Softkey if it is not → The phone will prompt you whether to set the selected city as your local city → Left Softkey to confirm or Right Softkey to reject.

### Set date/time

- Left Softkey to start editing the fields.
- Enter the date and/or time → Left Softkey to save all changes made.

### Set time format

- Settings → Phone → Time/date → Set time format.
- ➡ Highlight 12 Hour/24 Hour format → Left Softkey to confirm the selection and turn the radio button on.

### Set date format

Highlight either DD/MM/YYYY, DD.MM.YYYY, MM/DD/YYYY, MM.DD.YYYY, YYYY/ MM/DD or YYYY.MM.DD format → Left Softkey to confirm the selection and turn the radio button on

# FAK setting

FAK (Fast Access Key) is a shortcut to the major functions of the phone by simply pressing the key itself.

- To set FAK, you can also press the unassigned number key from the standby screen, press Left Softkey twice and select the function to allocate for the number key.

  - Select the Fast Access Key (2 to 9) that you want to set up.
  - Select the function to be assigned to the FAK. (If you select Phone number, assign a number from the phonebook.)
  - To use FAK, press the number key from the standby screen → Left Softkey.
- You can also use already set FAK by pressing and holding the number key from the standby screen.

# Language

If the display is showing any language other than your own, use the following procedure:

- Select the required language → Left Softkey to confirm the selection and turn the radio button on.
- 뿻 If you select Automatic, the language specified in your SIM card or the default language is automatically selected.
- Even if you change the language settings, some names, such as that pre-set folders in My data, do not change.

# **Phone modes**

Your phone can be set to one of the following modes: Normal mode, Meeting mode, Pocket mode, and Car mode.

## Changing phone mode

- Select the phone mode you wish to change → Active.
- You can switch on/off all the signal tones (silent mode) by pressing and holding **A** from the standby screen.

### Editing phone mode

- Select the phone mode you wish to change → Change settings.
- Any changes made to the settings while in particular mode are stored and used when that mode is selected again.
- For any volume setting, use the navigation keys and the number keys.

When you change any volume setting while a headset is connected, the changed volume will be valid only when you have a headset connected.

### Ringer setting

### Ringer

- Ringer → Highlight the type of calls to change: Any call/Phonebook call/Alarm/ Messages/Friends/Colleagues/Family/Biz partner/VIP.
- **Left Softkey** to access the Sounds folder → Highlight the desired ringtone → Left Softkey to select and return to the Ringer menu screen.

### Ringer volume

- Ringer volume → Highlight the type of calls to change: Any call/Phonebook call/ Alarm/Messages/Friends/Colleagues/Family/Biz partner/VIP.
- **Left Softkey** to access the Ringer volume screen showing the level of ring volume → ▲ to increase or ▼ to decrease the volume setting to the level required (the level bar moves in the direction corresponding to the key pressed).
- Left Softkey to save the current ring volume setting or Right Softkey to reject any ring volume changes.
- While using a wired headset, you can set the volume for the wired headset. The volume settings for the wired headset and the speaker of the phone are saved individually.
- While using a Bluetooth headset and a Bluetooth hands-free kit, however, the volume setting for the speaker of the phone is used.

### Key tone

### Info tones

- Info tones to display the Info tones screen.
- Highlight the type of Info tones you wish to change: Warning tone / Cell broadcast / Message sent.
- Left Softkey to toggle it On/Off.
- right Softkey to accept the changes and return to the Profiles menu.

### Vibrator

### Earphone

Earphone → Left Softkey to set either Earphone & Speaker or Earphone only → Left Softkey to turn the radio button on.

### Illumination

- Illumination → Left Softkey to select from the menu: Off, LCD only or Key & LCD → Highlight your desired setting → Left Softkey to turn the radio button on.
- With the illumination always on, the battery consumption will be accelerated.

#### Auto answer

Auto answer option is only available for Car mode. The Auto answer feature allows a received call to be connected automatically if you are using your phone as a car phone or with a hands-free kit. Auto answer is only available for the first call. You have to answer the second call manually.

To change the Auto answer settings:

- Auto answer only works if your phone is working with a handsfree kit or a headset, and the volume setting is not 0 or vibrator function is turned on.

# Display

# Greetings

You can set to display the text greeting when the phone is power-on:

To set the text greeting, use the following procedure:

- To turn on Greetings, edit the Greetings text.
- To turn off Greetings, long press Right Softkey to clear the text.
- to save the change.
- For more information on "Text entry", refer to page 31.
- The greetings message may not be as set if any locks have been set or the wrong SIM has been inserted

## Wallpaper

You can select an image file from Photos/Pictures folders to be displayed as a background to the standby screen.

To select the wallpaper and its style, use the following procedure:

- Highlight either Set wallpaper or Style → Left Softkey to enter each option.
- In the Set wallpaper display screen, select Photos/Pictures to display the folder for the selection of the desired wallpaper or select Off to set the background display off (a blank screen will be displayed at standby mode).
- With the Photos/Pictures folder displayed, highlight your desired wallpaper from the list -> Left Softkey to confirm the selection and turn the radio button on.
- In the Style display screen, select Fit to screen/Tile/Best fit/Center to confirm the selection of wallpaper display style → The radio button for the selected style is turned on.

## Colour style

You can select from the different colour styles available in your phone:

# **Brightness**

You can change the brightness of your phone's display screen:

- Highlight the desired brightness level for your phone: Low/Medium/High/ Max → Left
  Softkey to confirm the selection and turn the radio button on.

### Calls

The Calls screen allows you to activate Call diversion, Call waiting, Auto redial, and Withhold ID.

Settings → Calls.

## Call diversion [9]

You may preset your phone to divert incoming calls to a specified phone number for the following conditions:

- Divert for all calls (All incoming calls to your phone will be diverted to the number you have specified)
- Not reachable (Calls will be diverted if your phone is switched off or is out of range for signals to reach)
- No reply (An incoming call will be diverted if the phone is not answered after the time period determined by the network. The period can be set to a maximum of 30 seconds in 5-second intervals)
- Busy (Call divert will be activated if you are in the middle of a call. If call waiting is activated, a call
  waiting tone can be heard during the call)
- Receiving fax (Divert all fax calls to a number with a fax connection)
- Receiving data (Divert all data calls to a phone number with a PC connection)
- The divert status and details that you have selected will be stored in the network and not in your phone. (e.g., the divert status will remain even when the SIM card is changed).

### Setting up call divert and editing the number

- ➡ Highlight the desired condition to divert your incoming calls → Left Softkey to select from the menu: Receiving fax, Receiving data → Left Softkey.
- ➡ Highlight Set → Left Softkey to display the edit screen → Enter or make necessary amendments to the phone number in which the calls will be diverted to, or Left Softkey to choose a number from the phonebook → Left Softkey to confirm the entered number → After a short pause, the network will confirm your setting.
- There may be additional charge for this service depending on your network.
- There may be unavailable settings depending on your network.

Check call divert status for a condition or to disable call divert

- Select Receiving fax or Receiving data → Select Check status for the network to transmit and display the status of the selected condition.
- To disable call divert for the selected condition, select Clear → Left Softkey to confirm.
- There will be a short delay while the network sends the divert status of your phone.

### Status check and cancellation of all call diverts

Status check allows you to check the current divert status for all the different conditions.

- After a short pause, the network transmits and displays all the call divert status previously set.

Cancel all allows you to clear all call diverts that have previously been set.

- Left Softkey to confirm or Right Softkey to reject the cancellation.
- Only the call types supported by the Network are displayed on the current status screen.

# Call waiting SIM

This function allows you to answer an incoming call during another call. A call waiting tone can be heard during the call to alert the user of another incoming call.

## Setting call waiting On/Off

- Active to set call waiting on.
- Clear to set the call waiting off.

A message from the network will be displayed to indicate whether call waiting is activated or cleared.

# Checking status of call waiting

- Check status

### Auto redial

This function allows your phone to redial an unsuccessful call up to 10 times.

- **Left Softkey** to toggle automatic redial On/Off → A tick in the check box beside the option indicates the activation.

### Withhold ID

This function allows you to withhold your ID when making a call to others.

- Left Softkey to withhold for all calls or Right Softkey to cancel.

# Security

The security settings protects your phone from improper and unauthorized use.

These confidential numbers should be kept in a safe place for future access, if required.

### Code

You may be required to enter one of the following security codes as shown below. When the phone prompts you for one of these codes, use the keypad to enter the appropriate number and press *Left Softkey* to confirm.

- PIN code (provided by your network to protect your SIM card if it is stolen)
- PIN2 code (provided by your network for charge information and FDN services protection)
- PUK/PUK2 code (respective personal unblocking code in case you forget the PIN/PUK code)
- Phone code (default setting is "0000")
- If you forget any of these codes, ALWAYS contact your service provider as they are the ONLY source for your codes.
- If the PIN2 code is entered incorrectly 3 times, you will need to contact your service provider for a PUK2 code.
- The PIN codes and security codes are between 4 to 8 digits.
- If the phone code is entered incorrectly 10 times (not necessarily in the same session), the phone code will be locked. In order to unlock the code, you will need to contact your service provider.

### Change PINs

The PIN will be requested most of the times when the phone is switched on. This feature can be deactivated, at the risk of unauthorized usage of your phone. Some service providers do not permit the deactivation of this control.

You can set up your phone to require your PIN code entered when the phone is switched on before the phone can be used and receive any incoming calls. If you entered your PIN code incorrectly for more than three times (not necessarily in the same session), you will have to contact your service provider for a PUK code to unblock your SIM card.

Your phone supports advanced features (e.g. FDN) that may require a PIN2 code to be entered before they can be accessed or modified.

### PIN/PIN2/Phone code change

- You can change PIN code when PIN activate setting is turned on.
- Select either Change PIN/Change PIN2/Chg. phone code.
- Enter the current code → Enter a new code → Enter a new code again → Left Softkey to confirm the new code → A confirmation screen is displayed momentarily and the phone returns to Code display menu.
- The PIN2 code is SIM card related and may only be available from your service provider.

#### PIN activate

If the PIN activate is on, you will be prompted to enter your PIN code when you turn the phone on. To enable/disable PIN activate, proceed as follows:

- Select PIN activate → Enter your PIN code → Left Softkey → Left Softkey to toggle PIN activate On/Off  $\rightarrow$  Right Softkev to confirm  $\rightarrow$  A tick in the check box beside the option appears if PIN activate is activated.
- Some SIM cards are set up so that PIN number entry cannot be turned off.

### Phone lock

If the Phone lock function is on, you will be prompted to enter your phone code when you turn the phone on.

To enable/disable Phone lock, proceed as follows:

- Settings → Security.
- Select Phone lock → Enter your phone code → Left Softkev → Left Softkev to toggle Phone lock On/Off → Right Softkey to confirm → A tick in the check box beside the option appears if Phone lock is activated.
- The default setting of the phone code is "0000".

# Bar calls 🕅

This function allows you to restrict the following type of calls made or received on your phone. You will need a 4-digit password provided by your service provider to activate barring. You may have to register separately for each type of barring.

- All outgoing (All outgoing calls, except emergency numbers 112 and 999 will be barred)
- Outgoing international (International outgoing Only calls within the home country can be made on the phone)
- Outgoing international except home (International outgoing without home country International calls not permitted. However calls can still be made to your home country when you're abroad)
- All incoming (All incoming calls will be barred, including the forwarding of the calls to the voice mail)
- When roaming (You will not be able to receive calls when you are outside your home network. This means that no charges will be incurred for incoming calls)
- Roaming allows you to use your phone in many parts of the world and to pay all charges through vour home network service provider. Your network operator usually has agreements with named networks in other countries. The phone also allows you to set network preferences of your own. When dialing you will need to add the international access codes when required, so storing all numbers with the codes (such as 01 for the US) is helpful.
- Call your service provider to activate international service options.

  Before leaving your home country you should select preferences such as call block or call transfer.
- You will be charged for calls forwarded to you while you are roaming.

# To place restrictions on certain type of calls:

- Highlight the type of calls you want to restrict → Left Softkey → Set to activate → Enter your current bar password.

- Clear → Enter the bar password to disable ring for the selected type of calls.
- Check status for the network to transmit and display the ring status of the selected type of calls.

# Change password

To change the password for barring:

- Change password → Enter the bar password → Left Softkey to confirm → Enter a new password → Left Softkey to confirm → Enter a new password again → Left Softkey to confirm the new password.

#### Status check

To check the status of calls barring for all the different types of calls:

 □ → Settings → Security → Bar calls → Status check.

After a short pause, the network transmits and displays all the ring status previously set.

### Cancel all

To cancel all barrings previously set:

- Cancel all → Enter the password provided by your service provider → Left Softkey to confirm or Right Softkey to reject the cancellation.

# Fixed dialing

This function allows you to restrict the use of dialed number to FDN only (p.51 "Fixed Dialing Numbers (FDN)"). To change the settings for Fixed dialing, use the following procedure:

- Select Fixed dialing → Enter your PIN2 code → Left Softkey → Left Softkey to toggle Fixed dialing On/Off → Right Softkey to confirm → A tick in the check box beside the option appears if Fixed dialing is activated.

## Network

### **Network info**

- Settings → Network → Network info.
- ➡ Highlight the network you want to connect to → Left Softkey → The screen will return to standby mode after a confirmation message is displayed.

### Choose network

This function allows you to restart the network search that will be very useful if you are not on your home network or you need to register on a different network.

■ Settings → Network → Choose network → Left Softkey to confirm or Right Softkey to cancel.

### Set automatic or manual network selection

- **Left Softkey** to toggle the automatic network search On/Off → A tick in the check box beside the option indicates the activation of Auto network.
- 뿻 Before you manually select a network, ensure it is covered under the agreement you have with your service provider.

### Pref. network

#### View/Edit network list

When Auto network is activated, the network will be selected according to the ranking order in your Pref. network. You can manually select a separate network from the list of the GSM networks available.

- Settings → Network → Pref. network to display the Pref. network screen with Home Network information
- To display the list of networks you have added to your list, **Left Softkey**.
- To edit the list, Left Softkey again → Insert or Add to end to display the Net operator screen, listing the major net operators.
- Highlight the net operator you wish to insert/add to the end of your list → Left Softkey to confirm inserting/adding it to your list → Left Softkey to return to the Network menu screen

#### Delete network list

- Settings → Network → Pref. network to display the Pref. network screen with Home Network information.
- To display the list of networks you have added to your list. Left Softkey.
- Highlight the network you wish to delete → Left Softkey → Delete → Left Softkey to confirm the deletion → Left Softkey to return to the Network menu screen.
- Before editing your pref. network, please contact and consult with your service provider.

### Band

- Highlight the required band from the menu: 900MHz. 1800MHz: 1900MHz. 900/ 1800MHz and 900/1900MHz → Left Softkey to select and turn the radio button on.
- 🌄 Frequency bands must be adjusted to suit the location when roaming (Europe, U.S., etc.), for the phone to work properly.

### GPRS info

This function displays details about the size and time of the data that has been transferred to your phone via GRPS frequency.

- Left Softkey to reset the parameter or Right Softkey to return to Network screen.

### Transfer rate

This function allows you to choose an appropriate data transfer rate for your phone.

- Highlight the required band from the menu: 115.2 Kb/s, 57.6 Kb/s, 38.4 Kb/s or19.2 Kb/s → Left Softkey to select and turn the radio button on or Right Softkey to cancel.

# T9 input

See p.31 "T9 input".

# **Reset settings**

To revert your phone to its default factory settings:

- ■ Enter your phonecode → Left Softkey.
- Left Softkey again to confirm resetting or Right Softkey to abort resetting and return to the Settings menu.
- Reverting to the default factory settings will NOT reset data in My data, Message, Phonebook, etc.
- If you have set the security code on your phone, you will be prompted to enter the security code in order to restore to factory settings.

# **Text Entry**

This section describes how you can enter text (letters, numbers and symbols). The same method of text entry can be used in all of the phone's editing display.

# Mode change

In the text entry screen, pressing \*\* switches the text entry mode between abc (All lower case), Abc (Sentence case), ABC (All upper case), 123 (Numeric input). Pressing and holding # in the abc/Abc/ABC input mode will toggle T9® input On/Off.

Depending on the types of text entry screens, not all types of text entry modes are available.

## T9 input

#### T9 preferred

To select whether to activate T9 input:

- Left Softkey to toggle it On/Off → A tick in the check box indicates that T9 input is activated.
- Alternatively, you can press and hold # in the abc/Abc/ABC mode to toggle T9 input On/Off.

# T9 language

To select which T9 language to display:

- ■ Highlight desired language → Left Softkey to turn the radio button on.

# T9 English text input

Your phone supports T9® Text Input and will try to deduce the correct word by individually comparing the entered letters with an extensive in-built dictionary, enabling fast and intuitive text input.

For each letter to be keyed in, you will only need to press the number key corresponding to the alphabet once. The screen will display the word you may require based on the in-built English dictionary of the mobile phone. An example of it shown as follows:

- With the text entry screen displayed, press ★ to switch to desired T9® English input case(T9 abc/T9 Abc/T9 ABC) before entering the word/sentence.
- To enter "dog" for example, 3 6 4 and then 0 to confirm the word.

# Other key functions

- 0: Confirms a word and inserts a space.
- Left Softkey. To display other words with the same combination of letters (e.g. words like fog, eng etc.
  can be formed by pressing the number keys 3, 6, 4 and Left Softkey).
- $^{\bullet}$  Left Softkey (1 → 2 → 3): Displays a matching word every time you press.

- Right Softkey (Spell): Available when (---) appears as a candidate. Activates the Spell Word field.
   Input a word in Normal text input and Left Softkey to save the entry and register the new word in the T9<sup>®</sup> dictionary.
- Right Softkey: Deletes the letter to the left of the cursor or cancels the T9 candidate.
- ◀ / ►: Places the cursor.
- \*(press or hold): Toggles the different modes of text entry.
- #: Activates the symbol list when in Normal text input modes (abc/Abc/ABC).
- # (press and hold): Toggles T9 input On/Off.

## Normal text input

# Normal text input (abc/Abc/ABC)

- With the text entry screen displayed, press \* until the entry mode is the Normal text input (abc/Abc/ABC).
- Press and hold # to toggle T9 input Off.
- Use number keys to enter letters. For example, to enter e, press 3 twice; to enter f, press 3 three times.

#### Other key functions

- 0: Inserts a space.
- . Right Softkey: Deletes the letter to the left of the cursor.
- ◀ / ►: Places the cursor.
- \*: Toggles the different modes of text entry.
- . #: Activates the symbol list.
- # (press and hold): Toggles T9 input On/Off.

# **Numeric input**

- With the text entry screen displayed, press \* until the entry mode is Numeric input (123).
- Use alphanumeric keys to enter numbers.

# Messages

# **Messages overview**

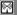

Your phone supports the following messaging services:

- SMS (Short Messaging Service) allows you to send short messages (maximum of 160 characters). To send an SMS message, the destination phone number must be a mobile phone with an SMS service subscription. Long text messages (up to 1520 characters) can be transmitted and received via your phone. When long SMS messages are sent or received by the phone, they are automatically broken down into a series of short SMS messages. Take note of the higher charges for these long messages sent). Animations, pictures and sounds can also be included inside the SMS.
- EMS (Enhanced Messaging Service) is similar to SMS and allows you to send to another EMS
  capable mobile phone. In your EMS message, you can include formatted text, small graphics,
  animations and musical sounds. If the destination phone is only capable of SMS, only the text part of
  the message will be received.

## Message screen

The Messages menu has the following functions:

- Inbox: The received messages are stored.
- Draft: The messages currently being edited messages are stored.
- . Outbox: The sent messages are stored.

# Messages list screen options menu

In the message list (Inbox/Draft/Outbox) screen, Left Softkey to display the following options:

| Message list screen options menu |                                                                                                    |
|----------------------------------|----------------------------------------------------------------------------------------------------|
| View                             | Displays the message contents.                                                                                                    |
| Reply via SMS                    | Displays the SMS Edit screen to reply to the sender and select options menu: New SMS, Edit, Answer is Yes and Answer is no (available for Inbox only). |
| Forward                          | Displays the Edit screen for the forwarding of the message (available for Inbox only).                                                                 |
| Edit                             | Displays the message in the Edit screen for editing (available for Draft/Outbox only).                                                                 |
| Delete                           | Deletes the highlighted message.                                                                                                    |
| Delete all                       | Deletes all the messages in the current folder.                                                                                                    |
| Extract number                   | Displays the phone number of the message.                                                                                                    |

Depending on the type of message you are viewing, the available options menu may change.

# Reading a message

- Please review message only after the whole series of SMS has been received by your phone. When the phone has not finished receiving the long message, there will be a popup notification that the message is incomplete and it cannot be viewed.
- If you receive a message at the same time the alarm is due to ring, you will not see any popup notification that a new message is received; as alarm clock is a higher priority event. Likewise, no notification will occur when the message is received during a call or when there is an incoming call. The phone will emit a beep tone only if the call is put on hold.

# **Creating and sending SMS**

# Creating and sending a new SMS message

This number indicates the remaining number of characters available.

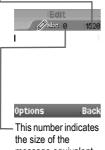

the size of the message equivalent to the number of SMS messages.

- The phone displays Edit screen for a new SMS entry → Input your message.
- When finished, Left Softkey → Send → Left Softkey → Input the recipient's number.
- To send the SMS to the phone number in the phonebook list, Left Softkey → Phonebook → The Phonebook (Complete) screen is displayed → Highlight the phonebook entry you wish to send the SMS to → Left Softkey.
- After the recipient's phone number is entered in the To field, Left Softkey → Send.
- After sending, the SMS will be saved in the Outbox.
- When the storage memory is full, you cannot create a new message. Please delete unnecessary messages from time to time.
- Pu You can send SMS messages to a group of not exceeding 10 recipients.
- For inputting multiple addresses, insert ';' (semicolon)

between addresses by pressing and holding #.

## SMS edit screen options menu

When creating an SMS in the Edit screen, Left Softkey to display the following options:

| SMS edit screen options menu (Sheet 1 of 2) |                                                          |
|---------------------------------------------|----------------------------------------------------------|
| Send                                        | Sends the edited SMS and subsequently save it in Outbox. |

| SMS edit screen options menu (Sheet 2 of 2) |                                                                                                    |
|---------------------------------------------|----------------------------------------------------------------------------------------------------|
| Save                                        | Saves the edited SMS in Draft.                                                                                     |
| Insert object                               | Inserts pictures, sounds or animations into the edited SMS.                                                        |
| Format                                      | Changes the format of the fonts.  Text formats, Italic and Bold cannot be applied simultaneously to your messages. |
| Predefined text                             | Inserts a predefined user message into the edited SMS.                                                             |
| Insert number                               | Inserts a phone number from the Complete Phonebook.                                                                |
| Mark text                                   | Highlights the text to copy or cancel the marked mode.                                                             |
| Paste                                       | Pastes the text copied by Marked text.                                                                             |

For more information on 'Inserting object' and 'Format', refer to page 31.

## Replying to a received message

- The reply facility uses the phone number of the person who sent the message.

  - Select a message to reply to → Reply via SMS → New SMS/Edit/Answer is Yes/Answer is no →The Edit screen will be displayed.
  - Input the message → Left Softkey → Send → The message is sent and saved in Outbox

## Forwarding a received message

- Select a message to forward → Forward → The Edit screen will be displayed.
- Input the message → Left Softkey → Send → Left Softkey to forward SMS.

# Saving an unfinished and unsent message

In the message Edit screen, Left Softkey → Save → The message is saved in Draft.

# Editing and sending a message saved in Draft

- Select a message you wish to edit → Left Softkey → Edit to edit the message.
- When the editing is done. Left Softkev → Send → The message is sent and saved in Outbox.

The maximum number of characters is defined as the number of single byte characters (alphanumeric characters, etc.) allowed in a field/item. If a double byte character such as a special symbol is used, the number of characters allowed will vary accordingly.

If you display another screen or receive a call while you are editing a message more than 1 character, the message will be saved automatically in Draft.

## Predefined text

- Select the desired text → Select to edit the text or View to display the text.
- When the editing is done, Left Softkey → Send and save to input the edited text to a new SMS message and save the text, or Save to just save the text.
- Once you edit the predefined texts, you cannot return them to the default texts even by the reset setting function. Please be very sure when editing the texts.

## **Message settings**

The following describes the setting items for SMS/EMS settings and Cell broadcast settings:

#### Service centre

Displays editing screen for the SMS Message centre number.

Left Softkey to save any changes made to the number. This number is saved in the SIM card.

# Message type

Displays Message type screen.

➡ Highlight from the options: Standard text/Fax/ X.400/Paging/E-mail/ERMES/ Voice mail → Left Softkey to turn the radio button on.

#### Validity period

Sets the duration that the SMS/EMS message will be stored in the SMS Message centre while trying to deliver the message

➡ Highlight from the options: 1 hour/12 hours/1 day/1 week/Maximum → Left Softkey to turn the radio button on.

## Status report 🕎

Select this option to request for a receipt when the SMS message is sent successfully

➡ Highlight Status report → Left Softkey to toggle it On/Off → A tick in the check box indicates that Status report is activated

#### Direct reply

➡ Highlight Direct reply → Left Softkey to toggle it On/Off → A tick in the check box indicates that the Direct reply is activated.

#### **SMS via GPRS**

➡ Highlight SMS via GPRS → Left Softkey to toggle it On/Off → A tick in the check box indicates that the sending of SMS via GPRS is activated.

# **Memory status**

The available memory and the used-up memory will be displayed.

■ Messages → Memory status → The SMS memory status of the phone and the SIM memory status is displayed.

## Cell broadcast

- When cell broadcast service is activated, the phone operating time will be reduced.

  The Cell broadcast message display on the standby screen is erased by pressing XXXXX.

## Message list

■ Message list → The list of received cell broadcast messages is displayed.

# Broadcast M

- Broadcast → Left Softkey to toggle the receiving of the cell broadcast messages On/Off → A tick in the check box indicates that the receiving of cell broadcast messages is activated
- Please contact your service provider for details.

## **Topic list**

Sets the topics of the cell broadcast messages to receive in your phone. Up to five topics can be set. You can also set up to five user defined topics by entering the channel number (ID) and if required, the name itself.

#### Setting a user defined topic

- To set a user defined topic, Topic list → User defined → <Add new>.
- The Enter msg ID: screen is displayed → Enter the ID → Left Softkey.
- The Enter name: screen is displayed → Enter the name → Left Softkey.

### Adding/Deleting a topic

- To add a new topic for the cell broadcast messages, Current → <Add Topic> → Select a topic from the list.
- To delete a topic, Current → Select a topic → Select Delete.

## **Auto display**

Turns the automatic display function On/Off for cell broadcast messages to be displayed in standby screen.

■ Auto display → Left Softkey to toggle it On/Off → A tick in the check box indicates that the Auto display is activated.

## **CB** languages

Specifies the languages you wish to receive cell broadcast messages in.

- CB languages → The list of currently selected languages are displayed.
- To add a new language, Left Softkey → Insert / Add to end → Highlight the desirable language(s) to add to the list  $\rightarrow$  Left Softkey.
- To delete a language from the list, select the language to delete → Delete.

## i-mode

Your phone allows you to use the i-mode feature. You can connect to Internet websites and use the mail function. This chapter guides you through setting up and using i-mode.

To access the i-mode service, you need to:

- . Contact your service provider and subscribe to it.
- Set up the i-mode options in your phone.

## What is i-mode?

i-mode is a platform for mobile phone communications. With i-mode, mobile phone users get easy access to Internet sites, as well as specialized services such as e-mail/Multimedia Message Service (MMS), online shopping and banking, ticket reservations, and so on.

#### i-mode website connection

With simple key operations, users can link to a variety of websites offered by content service providers.

# E-mail/Multimedia Message Service (MMS)

In addition to the basic calling/receiving functions, your phone allows you to receive and send e-mails/MMS via the Internet.

## **Website Browsing**

In addition to visiting the websites already provided by the i-mode service, you may also access to your preferred websites by directly entering their URLs into your phone.

# What can be downloaded?

You may download the following four types of content from any i-mode website:

- Ring tones: A ring tone sounds when your phone receives an incoming call, SMS, e-mail, and multimedia message service (MMS).
- Wallpapers: A wallpaper is the picture displayed when your cell phone is in the idle or power-saving mode. You may download any of the 65536-colour pictures on the website to your phone.
- Animations: You may download 65536-colour animations on the website to your phone.
- $^{\bullet}$  Java  $^{\text{TM}}$  applications: See p.61 "Java  $^{\text{TM}}$  application" for details.
- Some files with restrictions cannot be saved, even though they can be downloaded and played or displayed.

## i-mode icons

See p.4 "Displayed icons for LCD" for details.

# i-mode Settings

#### Ringer time

This function allows you to set the length of ringer time when you receive an e-mail or MMS:

- ■ Key in the preferred time length (3-10 Sec.) 
   → Left Softkey to save the setting.

#### Connections No.

This function allows you to select the connection number you have set to connect to the i-mode service.

- Highlight the preferred setting → 
  □ to turn the radio button on and activate the number.
- If you select user settings, Left Softkey to edit → Enter your phonecode → Left Softkey to display i-mode parameter screen.

To customize the connection number, follow the steps below:

➡ Highlight parameter fields you want to enter → Key in the information required → Left Softkey to confirm your settings and return to the Connection No. screen.

#### i-mode lock

If the i-mode lock function is activated, users can not apply any i-mode service and receive/ send e-mail/MMS.

- To change the status, Left Softkey → Enter your phonecode → Left Softkey → Left Softkey again to toggle between lock/unlock.

If i-mode lock is activated, the phone screen shows a lock icon.

## iMenu

- To scroll the i-mode website page, press and hold ▲ and ▼.

When connected to an i-mode website, it displays a list of options depending on the website.

While displaying a website page, Left Softkey to display the following options:

| Browser options menu (Sheet 1 of 2) |                                                                                                    |
|-------------------------------------|----------------------------------------------------------------------------------------------------|
| Add bookmark                        | Adds the current web page to the Bookmarks.                                                                       |
| Bookmarks                           | Displays a list of Bookmarks, which shows only when there is more than one Bookmark.                              |
| Save image                          | Saves the images on the current web page, which shows only when there is more than one image on the current page. |
| Save page                           | Saves the current web page.                                                                                       |

| Browser options r | Browser options menu (Sheet 2 of 2)                                                                                                    |  |
|-------------------|----------------------------------------------------------------------------------------------------|--|
| Add to phonebook  | Saves the number on the web page to your phone book.                                                                                               |  |
| Certificate info  | Displays the certificate Information of the current web page, which must be a SSL webpage.                                                         |  |
| Go to webpage     | Goes to the website address or Select form the list.                                                                                               |  |
| Reload            | Updates the information on the current webpage.                                                                                                    |  |
| Page info         | Displays the URL of the current webpage.                                                                                                    |  |
| Create message    | Creates a message or display a message edit screen. You can Select to insert reference: Page address or Link and then edit the content of message. |  |

# Mail

## Composing mail

This function allows you to edit, send and save emails.

- $\blacksquare$  → i-mode → i-mode → Mail → Compose mail (p.3 for shortcut).
- Highlight the item you would like to enter → □ to display the editing screen.
- Key in the mailing address (To1 item), Subject (Max. 30 alphanumeric characters) and Message (Max. 1333 alphanumeric characters) → □ to confirm the entry and return to the Compose mail screen.
- The same mail can be sent to up to five addresses.
- To attach a file, highlight the Attachment field → □ to open My data → Highlight a file you would like to attach → Left Softkey
- You can attach files up to 99 KB in total, or 10 files.
- In the Compose mail screen, Left Softkey to display the Compose mail options menu
- To send the mail, Send.
- To save the mail, Save.

#### Compose mail options menu

| Compose mail options menu (Sheet 1 of 2) |                                                   |
|------------------------------------------|---------------------------------------------------|
| Send                                     | Sends the e-mail.                                 |
| Save                                     | Saves the e-mail that you are editing as a draft. |
| Attach file                              | Attaches a file.                                  |
| Delete attachment                        | Deletes the attached file.                        |

| Compose mail op | Compose mail options menu (Sheet 2 of 2)            |  |
|-----------------|-----------------------------------------------------|--|
| Play/View file  | Plays the audio file or view the image file.        |  |
| Open phonebk.   | Accesses the phonebook to add the mailing address.  |  |
| Add To          | Adds more recipients' addresses.                    |  |
| Add Cc          | Adds carbon copy recipients' addresses.             |  |
| Add Bcc         | Adds blind carbon copy recipients' addresses.       |  |
| Change to To    | Changes the Cc. or Bcc recipients to To recipients. |  |
| Change to Cc    | Changes To or Bcc recipients to Cc recipients.      |  |
| Change to Bcc   | Changes To or Cc recipients to Bcc recipients.      |  |
| Del. address    | Deletes the chosen e-mail address.                  |  |
| Attach header   | Adds headers before a text.                         |  |
| Attach sign.    | Adds a signature after the text.                    |  |
| Del. message    | Deletes the message.                                |  |
| Del. mail       | Deletes the message currently edited.               |  |

# **Composing MMS**

This function allows you to edit, send and save MMS.

- Highlight the item you would like to enter → □ to display the editing screen.
- ★ Key in the mailing address (To1 item), Subject (Max. 30 alphanumeric characters) → to confirm the entry and return to the Compose MMS screen.
- Highlight Attachment → □ to display the Compose menu.
- On the Compose MMS screen, Left Softkey to display the Compose MMS options menu.
- To send the MMS, Send.
- To save the MMS, Save.

#### Compose menu (for MMS)

| Compose menu (for MMS) (Sheet 1 of 2) |                                         |
|---------------------------------------|-----------------------------------------|
| Add text                              | Adds text to the current slide.         |
| Remove text                           | Removes the text on the current slide.  |
| Add image                             | Adds image to the current slide.        |
| Remove image                          | Removes the image on the current slide. |
| Add audio                             | Adds audio to the current slide.        |

| Compose menu (for MMS) (Sheet 2 of 2) |                                                                                                    |  |
|---------------------------------------|----------------------------------------------------------------------------------------------------|--|
| Remove audio                          | Removes the audio on the current slide.                                                               |  |
| Preview                               | Previews the slideshow.                                                                               |  |
| Add slide                             | Adds a new slide after the current slide.                                                             |  |
| Insert slide                          | Inserts a new slide before the current slide.                                                         |  |
| Remove slide                          | Removes the current slide.                                                                            |  |
| Text colour                           | Selects the text colour for the current slide.                                                        |  |
| Background colour                     | Selects the background colour for the current slide.                                                  |  |
| Set Fit mode                          | Selects the image layout from Hidden/Fill/Meet/Slice. This setting will be applied to all the slides. |  |
| Options                               | Sets the slide/text/image display time.                                                               |  |
| Change region size                    | Sets the image/text region size. Move the boundary line to change the region size.                    |  |
| Swap image/text                       | Swaps the image/text region.                                                                          |  |
| Previous slide                        | Displays the next slide.                                                                              |  |
| Next slide                            | Displays the previous slide.                                                                          |  |

# Compose MMS options menu

| Compose MMS options menu (Sheet 1 of 2) |                                                     |
|-----------------------------------------|-----------------------------------------------------|
| Send                                    | Sends the MMS.                                      |
| Save                                    | Saves the MMS that you are editing as a draft.      |
| Attach file                             | Attaches a file.                                    |
| Delete attachment                       | Deletes the attached file.                          |
| Play/View file                          | Plays the audio file or view the image file.        |
| Open phonebk.                           | Accesses the phonebook to add the mailing address.  |
| Add To                                  | Adds more recipients' addresses.                    |
| Add Cc                                  | Adds carbon copy recipients' addresses.             |
| Add Bcc                                 | Adds blind carbon copy recipients' addresses.       |
| Change to To                            | Changes the Cc. or Bcc recipients to To recipients. |
| Change to Cc                            | Changes To or Bcc recipients to Cc recipients.      |
| Change to Bcc                           | Changes To or Cc recipients to Bcc recipients.      |
| Del. address                            | Deletes the chosen MMS address.                     |
| Attach header                           | Adds headers before a text.                         |

| Compose MMS options menu (Sheet 2 of 2) |                                       |
|-----------------------------------------|---------------------------------------|
| Attach sign.                            | Adds a signature after the text.      |
| Del. message                            | Deletes the message.                  |
| Del. mail                               | Deletes the message currently edited. |

Attach file, Delete attachment and Play/View file are not available for MMS. They are always grayed out.

### Inbox

This function allows you to read and manage received mails and MMS.

#### Read mails/MMS

- $\bigcirc$   $\bigcirc$   $\rightarrow$  i-mode  $\rightarrow$  i-mode  $\rightarrow$  Mail  $\rightarrow$  Inbox.
- Alternatively, you can access Inbox by pressing and holding **Left Softkey** from the standby screen.
- Select the message you would like to read → □.
- If Auto play is on (p.46 "Auto play"), the MMS/attachment will be automatically played/displayed. If not, \(\bigcup \) to start playing.
- You can change the font size of mail text by pressing and holding ◀ and ▶. ▶ enlarges the font size, while ◀ reduces it.
- In the Inbox screen, Left Softkey to display the Inbox options menu.
- While displaying a message, Left Softkey to display the Inbox options menu (while viewing a message).

#### Inbox options menu

| Inbox options menu |                                 |
|--------------------|---------------------------------|
| Show all           | Shows all messages.             |
| Show unread        | Shows unread messages.          |
| Show read          | Shows read messages.            |
| Show protect.      | Shows protected messages.       |
| Delete one         | Deletes chosen message.         |
| Delete read mail   | Deletes read messages           |
| Delete all         | Deletes all messages            |
| Title sort         | Sorts the messages by title.    |
| Address sort       | Sorts the messages by address.  |
| Date sort          | Sorts the messages by the date. |

#### Inbox options menu (while viewing a message)

| Inbox options menu (while viewing a message) (Sheet 1 of 2) |                                |
|-------------------------------------------------------------|--------------------------------|
| Reply                                                       | Replies to the message.        |
| Reply quoted                                                | Replies with a quoted message. |

| Inbox options me     | nu (while viewing a message) (Sheet 2 of 2)                                                                                         |
|----------------------|----------------------------------------------------------------------------------------------------|
| Reply all            | Replies to sender and all recipient(s) without quoted messages body.                                                                |
| Reply quoted all     | Replies to sender and all recipient(s) with quoted messages body                                                                    |
| Forward              | Forwards the message.                                                                                                    |
| Delete               | Deletes the message.                                                                                                    |
| Save address         | Saves the address of the message into the phone book.                                                                               |
| Add to phonebook     | Saves the number on the web page to your phone book, which shows only when there is more than one phone number on the current page. |
| Create message       | Creates a new message.                                                                                                    |
| Save melody          | Saves the message melody.                                                                                                    |
| Save attachment      | Saves the highlighted attachment.                                                                                                   |
| Copy message         | Copies the message for later use.                                                                                                   |
| Copy subject         | Copies the subject for later editing.                                                                                               |
| Copy address         | Copies the address.                                                                                                    |
| Play Attachment      | Plays the attached file.                                                                                                    |
| Browse<br>Attachment | Browses the attached file.                                                                                                    |
| Protect On/Off       | If the mail is unprotected, the function is turned on. If the mail is protected, the function is turned off.                        |

#### Sent mail

This function allows you to view the list of sent messages.

- In the Sent mail screen, Left Softkey to display the Sent mail options menu.
- When choosing a mail/MMS, □ to read the content. Left Softkey to display the Sent mail options menu (while viewing a mail).

## Sent mail options menu

| Sent mail options menu |                                |
|------------------------|--------------------------------|
| Title sort             | Sorts the messages by title.   |
| Address sort           | Sorts the messages by address. |
| Date sort              | Sorts the messages by date.    |
| Delete one             | Deletes the chosen message.    |
| Delete all             | Deletes all messages.          |

#### Sent mail options menu (while viewing a mail)

| Sent mail options menu (while viewing a mail) |                                                                                                    |
|-----------------------------------------------|----------------------------------------------------------------------------------------------------|
| Re-edit                                       | Re-edits the message.                                                                                        |
| Delete                                        | Deletes the message.                                                                                         |
| Save address                                  | Saves the address of the message into the phonebook.                                                         |
| Add to phonebook                              | Adds the phone number of the message to Phonebook.                                                           |
| Create message                                | Creates a new message.                                                                                       |
| Copy message                                  | Copies the message for later use.                                                                            |
| Copy subject                                  | Copies the subject for later editing                                                                         |
| Play Attachment                               | Plays the attached file.                                                                                     |
| Browse Attachment                             | Browses the attached file.                                                                                   |
| Protect On/Off                                | If the mail is unprotected, the function is turned on. If the mail is protected, the function is turned off. |

#### Draft

This function allows you to manage drafts you have saved in the Mail.

- If an error occurs while sending mail, it will be saved in the Draft folder as an unsent mail.
- If you save a mail while editing, it will be saved in the Draft folder.
  - $\bullet$  □  $\rightarrow$  i-mode  $\rightarrow$  i-mode  $\rightarrow$  Mail  $\rightarrow$  Draft.
  - In the Draft screen, Left Softkey to display the following options:

| Draft options menu |                                                    |
|--------------------|----------------------------------------------------|
| Delete one         | Deletes the selected draft.                        |
| Delete all         | Deletes all the drafts in the <b>Draft</b> folder. |

#### Check new mail

# Mail settings

| Mail settings (Sheet 1 of 2) |                                                             |
|------------------------------|-------------------------------------------------------------|
| Edit header                  | Edits a header.                                             |
| Edit signature               | Edits your signature.                                       |
| Reply marker                 | Selects your reply marker.                                  |
| Auto play                    | Sets the phone to play the attachment or MMS automatically. |

| Mail settings (Sheet 2 of 2) |                                                                                                    |
|------------------------------|----------------------------------------------------------------------------------------------------|
| Auto reception               | Sets whether to automatically retrieve a mail after receiving the incoming mail notification.           |
|                              | If set to off, you will have to manually retrieve from your i-mode service provider ("Check new mail"). |
| Receive attachment           | Sets whether to receive the attached image and MIDI file.                                               |
| Attachment data              | Allows you to receive attached i-mode melody.                                                           |
| Check settings               | Displays all the current settings of all the Mail menu options.                                         |
| Back                         | Returns to the Mail menu.                                                                               |

#### Back

# Java™ application

See p.61 "Java™ application".

#### SMS

See p.33 "Messages overview" and p.36 "Message settings".

## **Bookmarks**

The option shows a list of Bookmarks, allowing you to edit again, change the title, delete or access the webpage listed in the Bookmarks.

- Select the preferred Bookmarks → Left Softkey to display the following options:

| Bookmarks options menu |                                                                                                    |
|------------------------|----------------------------------------------------------------------------------------------------|
| Open                   | Connects to the website and display the web page                                                                                      |
| Copy address           | Copies the address of the chosen bookmark                                                                                             |
| Edit title             | Edits the title of the chosen bookmark.                                                                                               |
| Create message         | Creates a message or display the message edit screen and the address of the chosen bookmark will be inserted to the text of the mail. |
| Delete one             | Deletes the bookmark that you select.                                                                                                 |
| Delete all             | Deletes all the bookmarks.                                                                                                    |

# Go to webpage

This function allows you to select to enter a specific URL or select from the URL history list.

 $\bullet$   $\square$   $\rightarrow$  i-mode  $\rightarrow$  i-mode  $\rightarrow$  Go to webpage.

#### Enter address

- $\blacksquare$  Enter address to enter the item  $\rightarrow \square \rightarrow$  Key in the website address  $\rightarrow \square$ .
- OK to save your entry or Cancel to delete the entry.

## **Address history**

- Address history
- Select the preferred URL → □ to open the website address entry screen again.
- $\bullet$  OK  $\rightarrow$   $\square$  to link to the webpage.

#### **Back**

■ Back → The screen returns to the i-mode menu screen.

# Saved pages

- Left Softkey to display the Saved pages options menu.

## Saved pages options menu

| Saved pages options menu |                                                                                                    |
|--------------------------|----------------------------------------------------------------------------------------------------|
| Open                     | Opens the saved pages.                                                                                                   |
| Edit title               | Edits the title you have saved.                                                                                          |
| Protect On/Off           | If the screen data is unprotected, the function will be turned on. If the data is protected, the function is turned off. |
| Delete one               | Deletes the page you want to discard.                                                                                    |
| Delete all               | Deletes all the saved pages.                                                                                             |

#### Saved pages options menu (while viewing)

| Saved page options menu (while viewing) (Sheet 1 of 2) |                                                                                                    |
|--------------------------------------------------------|----------------------------------------------------------------------------------------------------|
| Save image                                             | Saves the image on the Saved Pages.                                                                                        |
| Edit title                                             | Edits the title on the Saved Pages.                                                                                        |
| Certificate info                                       | Displays the certificate information of the currently displayed website. The function is available when it is SSL webpage. |
| Page info                                              | Displays the URL of the currently displayed webpage.                                                                       |

| Saved page options menu (while viewing) (Sheet 2 of 2) |                                                                                                    |
|--------------------------------------------------------|----------------------------------------------------------------------------------------------------|
|                                                        | If the screen data is unprotected, the function is turned on. If the data is protected, the function is turned off. |
| Delete                                                 | Deletes the current page.                                                                                           |

# **Settings**

## Set time out

Disconnects the connection after the set time

Set time out → Select the preferred time out option → OK.

## Load images

Sets whether to display images contained in web pages.

 ■ Load images 
 → Select either Yes or No 
 → OK.

# Wrap text

Sets whether to display text as is on web pages and mail/attachment text, or wrap it to fit your phone's screen.

 ■ Wrap text → Select either Yes or No → OK.

#### Certificates

Displays the certificate details and sets the certificates to either valid or invalid.

Certificates → Select the preferred certificate → Left Softkey → Certificate info to check the certificate information or Valid/Invalid to set the certificate to either valid or invalid

#### Send terminal info

Sets whether to display a confirmation message before sending the terminal information to the Information Providers (IPs).

- Send terminal info → Select either Yes or No → OK.
- If you agree to send private information (e.g. production serial No. and SIM No.) to the IPs via the Internet, it may be obtained by others.

### Check settings

Displays the current settings of all options.

#### **Back**

■ Back → The screen returns to the i-mode menu screen.

# Phonebook

## Lists

Your phone can store up to 8 different phonebook lists: Complete (a list of all the numbers stored in the Phone, SIM, and FDN, except SDN numbers), SIM (personal directories (ADN) in the SIM card), Phone (personal directories (ADN) in your phone memory, Own number, SDN (Service dialing numbers), FDN (Fixed dialing numbers), Groups, Voice mail.

- ➡ Phonebook → Lists to display the phonebook entries (p.3 for shortcut).
- Use ◀ / ▶ to display other phonebook lists.

The name of the type of phonebook list is displayed at the top of the list. The next time you press ▶ from the standby screen, the phonebook displayed will be the last one in use before you exit the phonebook and return to the standby screen.

- $^{\downarrow\downarrow}$  The phone number in the phonebook record is displayed when the name is highlighted in the phonebook.
- When you activate the phonebook, the directory which you were referring to the last time will open.

#### Personal Directory (SIM/Phone)

The personal directory numbers are known as Abbreviated Dialing Numbers (ADN).

## Personal Directory (SIM)

Up to 255 numbers can be stored (along with only one name for each number) on your SIM (depending on your SIM card capacity). The SIM memory allows you to store 1 phone number under one name.

The maximum number of 255 phone numbers that can be stored on a SIM card is shared between the ADN. FDN. and SDN directories.

#### Personal Directory (Phone)

Up to 250 numbers can be stored in your phone memory. The phone memory allows you to store 4 phone numbers, 2 e-mail addresses, caller picture, caller ringtone, note, company, street, post code, country, city, and URL under one name. You can also group names in your phone memory.

#### Own number

Own number list stores your own phone numbers. You can store up to four own numbers.

You can also access Own number list by pressing **0** directly from the main menu.

## Service Dialing Numbers (SDN)

The numbers stored in the SDN phonebook are supplied, ready to use, and installed by your service provider. The SDN phonebook contains numbers and services that cannot be edited by you. You will not be able to see the number that is dialed as only the associated text title will be shown.

To call numbers in the SDN directory, ◀ I ▶ until the SDN directory is displayed and then use either the scrolling or searching method to locate and call the number. 🌄 Although SDN is supported by your phone, it must be present on your SIM. Check with your service provider.

# **Fixed Dialing Numbers (FDN)**

Fixed dialing numbers is a function to limit the numbers that can be called using your phone. With the FDN feature turned ON, only the phone entries you stored in the FDN phonebook and emergency numbers can be called from your phone.

- If the FDN function is set to ON, only numbers in the FDN directory can be called.
- 쀁 Although FDN is supported by your phone, it must be present on your SIM. Check with your service provider.

## Groups

You can allocate specific members to be under a certain group. For example work, golf, and family, etc. When a member of the group calls, the assigned group image and melody will be activated. There are 6 groups available to allocate phone numbers to (including 'No group').

#### Voice mail

The Voice mail list stored the phone number of the voice mail centre where callers can leave voice messages in the voice mail.

See p.16 "Voice mail" for details.

# Creating a new record

- If the Complete phonebook list is displayed, you have to select SIM or Phone depending on in which directory you wish to create a new phonebook record.
- You can also input phone numbers on the standby screen and Left Softkey to add a new personal data.
- It is best to store numbers using the international number format.
- You cannot save a record unless Phone number is keyed in.

# Creating a new record in SIM or FDN

- With the SIM / FDN screen displayed, select <Add new>. If the FDN screen is displayed, you will be asked to enter your PIN2 code.
- ■ Highlight the Name field → Key in the name.
- Highlight the Phone number field → Key in the phone number. To select an area code. **Right Softkey** to access the +List menu → Select the desired location.
- Highlight the Location field → 
   / 
   or Right Softkey to select whether to save the record in the SIM or Protected SIM (in the FDN list). If you select Protected SIM, enter your PIN2 code before you save the record.
- Highlight the Record no. field → ◀ / ▶ or Right Softkey to choose the Record no...
- Left Softkev to save the record.

#### Creating a new record in Phone

With the Phone screen displayed, select <Add new>.

- ➡ Highlight the Phone number/Office number/Mobile number/Fax number field → Key in the phone number. To select an area code, Right Softkey to access the +List menu → Select the desired location.
- Highlight the E-mail 1/E-mail 2 field → Key in the E-mail address.
- You can enter '@' or '.' by pressing 1 or # and choosing an appropriate mark.
- To set a picture ID, select the Caller picture field → Pictures / Photos → The Pictures / Photos folder is displayed → Select an image you wish to use for picture ID.
- To set a ringtone/melody, select the Caller ringtone field → Change → The Sounds folder is displayed → Select a sound file you wish to use for the ringtone/melody.
- ➡ Highlight the Note/Company/Street/Post code/Country/City/URL field →Key in the appropriate information.
- Highlight the Group field → 
   / 
   or Right Softkey to select a group name.
- Left Softkey to save the record.
- You can check the record number of a phonebook (Phone) entry in Complete. The number is on the third line of highlighted phonebook (Phone) entry.

# Creating a new record in Own number SIM

- Select one of the <Empty> slots → Left Softkey → Edit.
- ➡ Highlight the Own numbers field → Key in the number. To select an area code, Right Softkey to access the +List menu → Select the desired location.
- Highlight the Name field → Key in the name → Left Softkey to save.

# **Editing the Groups settings**

# Groups options menu

| Groups options menu |                                                                  |
|---------------------|------------------------------------------------------------------|
| View group          | Displays the list of phonebook records belonging to the selected |
|                     | group.                                                           |
| Set ring tone       | Sets a ring tone to the selected group.                          |
| Group image         | Changes a group image.                                           |
| Rename group        | Changes the name of the selected group.                          |
| Remove entries      | Removes all the phonebook records from the selected group.       |

## Adding a phonebook record to a group

With the desired phone record to be added to the group displayed, Left Softkey → Edit → Group → ◀ / ▶ or Right Softkey to toggle between the different groups → Left Softkey to save changes.

#### Viewing group member

View group to display the entries in the selected group.

## Assigning a ringtone/melody to a group

- With the Groups list screen displayed, select the desired group → Set ring tone → The Sounds folder is displayed → Select a sound file.
- If the personal setting for the ringer is also set, it has priority over that of the Group setting.

#### Changing group image

With the Groups list screen displayed, select the desired group → Group image → Select a new group image.

#### Changing group name

With the Groups list screen displayed, select the desired group name → Rename group → Changes the group name → Left Softkey to save the change.

## Removing phonebook record from group

- To remove a phonebook record from the allocated group, change the Group field in a phonebook record to <No group> and save the change.
- To remove all members from a group, select the desired group from the Groups list screen → Remove entries → Left Softkey to confirm the removing of all the members.

# Using phonebook

### Phonebook list icons

| Icon     | Description                                             | Icon | Description                                                 |
|----------|---------------------------------------------------------|------|-------------------------------------------------------------|
| ē        | The record is stored in Phone.                          | û    | The record belongs to Colleagues (in the default setting).  |
| <u> </u> | The record is stored in SIM.                            | Ð    | The record belongs to Family (in the default setting).      |
|          | The record is stored in FDN (Protected SIM).            |      | The record belongs to Biz partner (in the default setting). |
| •        | The record belongs to Friends (in the default setting). | 412  | The record belongs to VIP (in the default setting).         |

## Calling phone numbers from phonebook

The phone numbers in your personal phonebook can be located and then called using one of the following methods:

- $\blacksquare$   $\blacktriangle$  /  $\blacktriangledown$  to highlight a phonebook record you wish to make a call to  $\rightarrow$   $\frown$ .
- When dialing the number in the phonebook (Phone), the Phone number screen will be displayed → Choose a phone number you wish to make a call to → r to dial the number

When the phone number saved in the phonebook contains 8 digits, the name of the caller might not display on the screen when there is an incoming call, or in the missed calls and received calls list. When the phone number saved in the phonebook contains 11 digits and an 8-digit phone number is dialed, the name of the called party might not be displayed under the Dialed calls list.

## Searching by characters

- To jump directly to names starting with a specific character, press the corresponding number key (e.g. press 5 once to jump to names beginning with J or twice to jump to names beginning with K).
- To jump to a name beginning with specific letters, press the corresponding number keys for the first few letters of the desired name.
- The cursor is positioned on the right of the title bar in the phonebook list. This allows you to enter the characters to perform a search for the contact you wish to recall.

## Phonebook list options menu

| Phonebook list options menu |                                                                                                    |
|-----------------------------|----------------------------------------------------------------------------------------------------|
| View                        | Displays the phonebook record                                                                                                    |
| Edit                        | Makes changes to the existing phonebook record.                                                                                                    |
|                             | To edit each entry, refer to p.51 "Creating a new record" for details. If you edit a record in the FDN list, you will be asked to enter your PIN2 code.  Alternatively, you can edit each entry from View in the Option menu. Select View from the Option menu, the View entry screen for the highlighted phonebook record is displayed. Highlight the entry you wish to edit and press Left Softkey to start editing. When you finish editing, press Left Softkey (when highlighting any fields other than Caller picture and Caller ningtone) to save the change. |
| Add new                     | Adds a new phonebook record                                                                                                    |
| Delete/Delete all           | Deletes a selected phonebook record or all the phonebook records in the displayed phonebook directory.                                                                                                    |
| Move to phone/SM            | Moves or copies the selected phonebook record or all the                                                                                                    |
| Copy to phone/SIM           | phonebook records in the displayed phonebook directory to                                                                                                    |
| Copy all to phone/SIM       | Phone or SIM.                                                                                                    |
| Send as SMS                 | Sends a message to the phone number of e-mail address of the                                                                                                    |
| Send as i-mail              | selected phonebook record.                                                                                                    |
| Send as MMS                 | To compose a message, see p.33 "Messages overview", p.34 "Creating and sending SMS" or p.36 "Message settings".                                                                                                    |
| Send via Bluetooth          | Sends the selected phonebook record to other Bluetooth device.                                                                                                    |
|                             | See p.73 "Bluetooth Object Push" for details.                                                                                                    |
| Go to location              | Displays the phonebook record by entering the record number.                                                                                                    |
| Memory status               | Displays the capacity of the displayed phonebook directory.                                                                                                    |
| Sort                        | Sorts the displayed phonebook directory alphabetically or by location number.                                                                                                    |

# Moving / Copying from phone to SIM / SIM to phone

- Select a record in the SIM / Phone directory → Move to phone (or Move to SIM). Copy to phone (or Copy to SIM) or Copy all to phone (or Copy all to SIM) → Left Softkev to confirm.
- When moving/copying a phonebook record in the phonebook (Phone) with more than one phone number in one record, the Phone number screen is displayed to choose which number you wish to move/copy.

# Sending SMS/i-mail/MMS from the phonebook

- Select the phonebook record you wish to send SMS/i-mail/MMS to → Send as SMS / Send as i-mail / Send as MMS.
- To compose a message, see p.33 "Messages overview", p.34 "Creating and sending SMS" or p.36 "Message settings".

## Searching by a record number

With the phonebook directory you wish to search displayed → Left Softkey → Go to location → Key in the record number of the phonebook record you are searching → Left Softkey.

#### Sorting a list

- With the Phone / SIM directory displayed → Sort → Alphabetic to sort alphabetically or Location to sort by the Record no...
- Sorting may take time depending on the number of personal data entries, the number of characters contained in each record and the type of language.

## Call options

- You can also access the Call options from the Main menu.
- See p.18 "Call Options" for details.

# Camera

The integrated digital camera in the phone allows you to take photos and send them out via the Multimedia Messaging Service (MMS) or as an e-mail attachment. The photos will be stored in JPG format in the phone, and can be viewed by most picture viewing programs.

# Notes on using the camera

## Handling the Camera

- The camera of your phone is manufactured using high-precision technology.

  However, there may be dots or lines on the screen that appear darker or brighter than the others. Note also that when you are shooting in dimly-lit places, the amount of noise (such as red and blue dots or horizontal lines) may increase noticeably.
  - Be careful not to apply force to the lens. This could damage the lens.
- Fingerprints or grease on the lens can result in focusing problems or dark images. Wipe the lens clean with a soft cloth before use.
- The image quality may be degraded after your phone has been left for a long period in a warm place.
- Exposing the camera to direct sunlight for a long period could discolour the camera's internal colour filter and cause discoloured images.
- Camera mode is automatically cancelled if none of the phone's keys are pressed for 2 minutes or longer.

## Precautions when taking pictures

- You cannot switch the camera's shutter sound off. The shutter makes a clicking sound when you take a picture, even when the phone is in Meeting mode.
- Avoid camera shake. Moving the phone when you take a picture will result in a blurred image. Hold the camera firmly to keep it still when you take a picture, or use the auto timer to take the shot.
- As there is a slight delay from the time you press until the picture is actually taken, do not move the camera until you hear the shutter sound.
- If taking a picture with not enough light, try to hold the phone still as much as possible, and for a longer period of time after the shutter sound: the shutter speed may be slower in a darker environment.
- Note that if you attempt to shoot directly into a strong light source, such as the sun, another bright light or the high reflecting target with strong light, the image may contain washed-out white highlights or be disrupted.

## Copyright information

- Images shot on your phone cannot be used in ways that infringe copyright laws without the consent of the copyright holder, unless intended only for personal use. Note that some restrictions apply to the photographing of stage performances, entertainments and exhibits, even when intended purely for personal use.
- Users are also asked to note that the transfer of images protected under copyright laws is only permissible within the restrictions imposed by those copyright laws.
- Be considerate of other people's privacy when you take a picture using the camera of your phone and send it to others.

# Taking a picture

- Camera.
- You can also access Camera by pressing and holding from the standby screen.
- to capture the picture.
- To save the picture you just took, (The picture is saved in the photos folder in My data).
- To send the picture, Left Softkey (The picture is automatically saved) → Create a mail (p.41).
- The default file name for the picture is image+serial number, for instance image0001.
- If a call comes in while you are checking or saving a picture, storage is cancelled. If this occurs, the next time you select camera function a message appears to say that you have a picture that was not stored, allowing you to check and store the picture.
- Depending on the photo size, there may be parts not seen on the full screen view finder display in the saved picture.

#### Zoom

- When taking a picture in the camera finder screen, ▲ to zoom in and ▼ to zoom out.
- The zoom function cannot be activated when an image size of 640 x 480 is selected. For a selected image size of 320 x 240, you can zoom in only once, and for a selected image size of 160 x 120, you can zoom in twice.

# Camera (before taking a picture)

- When in camera mode, the phone returns to standby mode after 2 minutes of idling.
- You can display the quick keys by pressing # on the camera finder screen.
  - Left Softkey from the camera finder screen to display the following options:

| Camera options menu (before taking a picture) (Sheet 1 of 2) |                                                                                                    |  |
|--------------------------------------------------------------|----------------------------------------------------------------------------------------------------|--|
| Self timer<br>(Quick key 1)                                  | Activates or deactivates the self-timer function. When activated, a picture will be taken after 10 seconds when $\square$ is pressed in the Camera view finder. |  |
| Twilight (Quick key 2)                                       | Activates or deactivates the twilight function. When activated, the exposure time will increase during photo taking due to the poor light conditions.           |  |
| Close up<br>(Quick key 3)                                    | Activates or deactivates the close up mode.                                                                                                    |  |
| Screen mode<br>(Quick key 8) 👪 🔡                             | Sets the screen either normal or full.                                                                                                    |  |

| Camera options me                      | Camera options menu (before taking a picture) (Sheet 2 of 2)                                                                                                    |  |  |
|----------------------------------------|----------------------------------------------------------------------------------------------------|--|--|
| Photo size<br>(Quick key 4)            | Sets the photo size for external usage (e.g., on a PC) regardless of the image shown in the phone display screen. Select from the options: VGA (640 x 480), QVGA (320 x 240) or QQVGA (160 x120).  A larger image size will take up more memory space. If you select QVGA or VGA, the picture on the camera view finder screen will be displayed as a smaller picture than the actual size. Also on the camera view finder screen, the picture size before shooting differs from the size after shooting. |  |  |
| Brightness<br>(Quick key 5<br>or ◀/ ▶) | Adjusts the brightness for the photo shoot.                                                                                                    |  |  |
| Image quality<br>(Quick key 6)         | Selects the quality of the photos: Fine, Normal or Economy.  A Fine quality photo implies that the photos taken will be of better quality. However, the total number of pictures that can be taken will be reduced.                                                                                                    |  |  |
| Effect<br>(Quick key 7)                | Selects the colour tint: Normal, Monochrome, Sepia or Bluish.                                                                                                    |  |  |
| Flicker control                        | Prevents flickers when taking pictures under a fluorescent light. Select from 50Hz or 60Hz.                                                                                                    |  |  |
| Default setting                        | Resets the Camera option settings you have made to the default settings.                                                                                                    |  |  |

# Camera option menu (after saving a picture)

After saving the picture, **Left Softkey** to display the following options:

| Camera options menu (after saving a picture) |                                                                               |
|----------------------------------------------|-------------------------------------------------------------------------------|
| Send via iMail                               | Displays a new mail entry screen with the photo you have just saved attached. |
| Send as MMS                                  | Displays a new MMS entry screen with the photo you have just saved attached.  |
| Set as wallpaper                             | Sets the photo you have just saved as the wallpaper.                          |
| View finder                                  | Returns to the view finder screen.                                            |
| Go to my photos                              | Goes to the photo folder in my data.                                          |

# My data

You can use this menu function to manage all the pictures and sounds saved in the phone. You can playback sound, ringtones or display pictures/wallpapers downloaded from the Internet, or photos captured with the built-in camera function.

- When your phone memory is full, you may not be able to rename the files.
- Depending on the size of the data, file selector operation may take a long time.

# Photos and pictures

The Photos and Pictures folders manage the images and animations that are either captured by the built-in camera, attached to the message, or downloaded from the Internet. You can display, edit or attach the images and animations to the MMS or email you are sending out.

## Displaying the photos/pictures

- Select an image file you want to display → View.
- You can also access the Photos folder by selecting Go to my photos in the options menu for the camera after taking and saving a picture.
- While viewing, you can switch the previous/next picture by pressing ▲ / ▼.

#### Sounds

The Sounds folder manages the preset ringtones and other melodies downloaded from the Internet in your phone or attached to the message. You can also attach the melody to the MMS or email you are sending out.

#### Record voice

The Record voice folder manages the voice/sound files recorded by your phone. You can also attach the melody to the MMS you are sending out.

## Recording voice

- To start/pause/resume recording, Right Softkey.
- To view the information, Left Softkey.
- To stop recording, Left Softkey.
- To play/pause the recorded voice, **Right Softkey**.
- To save the recorded voice, Left Softkey.

# File selector Options menu

■ My data → Photos/Pictures/Sounds/Record voice folder → Highlight
a file → Left Softkey to display the following options:

| File selector Options menu |                                                                                                    |
|----------------------------|----------------------------------------------------------------------------------------------------|
| View                       | Displays a selected image.                                                                                                    |
| Play                       | Plays a sound file/voice memo/recorded call.                                                                                                    |
| Send via email             | Displays the Compose mail screen with the selected image/ring-tone/melody attached. Proceed with the mail editing before sending it out (not available for preset wallpaper/ringtone/melody)(not available during a call). |
| Send as MMS                | Displays the Compose MMS screen with the selected file attached. Proceed with the MMS editing before sending it out (not available for preset wallpaper/ringtone/melody).                                                  |
| Send via Bluetooth         | Sends the selected file through Bluetooth to other devices or a mobile phone (p.73 "Bluetooth Object Push" )(not available for preset wallpaper/ringtone/melody)(not available during a call).                             |
| Set as wallpaper           | Sets the selected image as the wallpaper for the standby screen.                                                                                                    |
| Set as ringtone            | Sets the selected ringtone/melody as the default ringtone for the following type of calls.  Select the ringtone/melody file → Select the type of call you wish to set the ringtone.                                        |
| Rename file name           | Displays an editing screen to rename the file (not available for preset wallpaper/ringtone/melody).                                                                                                    |
| Rename user title          | Displays an editing screen to rename the user title (not available for preset wallpaper/ringtone/melody).                                                                                                    |
| Delete                     | Deletes the selected file (not available for preset wallpaper/ring-tone/melody).                                                                                                    |
| Delete all                 | Deletes all the files in the folder (not available for preset wallpaper/ringtone/melody).                                                                                                    |
| Info                       | Displays the details of the selected file.                                                                                                    |

# **Memory status**

This function allows you to check the memory space in your phone.

 ■ My data → Memory status to display your My data memory status.

# Java™ application

You can download and run Java <sup>™</sup> applications in your phone. The downloaded Java applications are saved under Java <sup>™</sup>.

- While the software is active, the Java™ operation icon is displayed (p.4 for icons).

  - You can also access Java<sup>™</sup> Applications screen from the i-mode menu.
  - ➡ Highlight an item from the list of Java™ applications in the Applications screen → Left Softkey to display the System menu screen:

| System menu         |                                                                           |
|---------------------|---------------------------------------------------------------------------|
| Description setting | Selects whether to display the information of the selected aplication.    |
| Delete all          | Deletes all the Java™ applications.                                       |
| Storage status      | Displays the status of Java™ applications currently stored in your phone. |
| Trace Info.         | Displays the trace information.                                           |
| About               | Displays the information of the Java™ system.                             |

→ Highlight an item from the list of Java™ applications in the Applications screen → Right Softkey to display the Application menu screen:

| right country to display the right country to |                                                                                                    |
|-----------------------------------------------|----------------------------------------------------------------------------------------------------|
| Application menu                              |                                                                                                    |
| Properties                                    | Displays the information of the selected software.                                                                                                 |
| Upgrade                                       | Makes an enquiry on whether the selected software has an upgrade. If there is, starts downloading the data.                                        |
| Delete                                        | Deletes the selected software.                                                                                                    |
| Network connection                            | Permits/prohibits the selected software to connect to the network or displays the confirmation message every time you start the selected software. |
| Auto start setting                            | Enables or disables the automatic start of a complying Java™ application.                                                                          |

When you display the Java™ application list screen for the first time after downloading a program(s), it may take a while for your phone to verify the program(s). A message will be displayed during this process, and you may activate the program(s) after it is completed.

After downloading the software, always make sure that you check the downloaded program is displayed in the Applications screen.

Do not remove the battery while the software is running as data to that point may not be saved.

# Accessory

The Accessory provides you with various functions as listed below: Bluetooth, Organizer (Scheduler, ToDo list, Notepad), Clock (Alarm clock, Auto off, Auto on, Countdown, Stopwatch), Calculator (Calculator, Currency conv.), Composer, Voice memo.

# **Bluetooth**

See p.70 "Bluetooth".

# Organizer

#### Scheduler

The Scheduler allows you to set up reminders and appointments for a particular time and day (up to 50 agendas can be stored, shared with the ToDo list tasks). Time and date must be preset first before the calendar can work correctly. When an agenda is activated and the start time reaches, a signal tone can be heard.

- Make sure that the Scheduler function is not activated when entering premises where use of mobile phone is prohibited.
- Even if the phone has been switched off, the phone automatically switches itself on at the specified time if the Agenda function is turned on.

## Scheduler options menu

| Scheduler options menu (while the calendar is displayed) |                                                |
|----------------------------------------------------------|------------------------------------------------|
| Week/Month                                               | Toggles the calendar display in week or month. |
| Agenda                                                   | Sets the agenda.                               |

#### Setting a new agenda

- Left Softkey → Agenda → Select <Add new>.
- Highlight the Type field → 

  ✓ / 

  or Right Softkey to change the type of task.
- Highlight the Description field → Key in the necessary details for this agenda.
- ➡ Highlight the Status field → ◀ / ▶ or Right Softkey to Activate or Deactivate the reminder
- ➡ Highlight the Reoccurrence field → ◀ / ▶ or Right Softkey to change the reoccurrence of the reminder: Once, Daily, Weekly, Month, Annual. If you choose Weekly, move down to the next field → Highlight the required day(s) of the week → Right Softkey to display a tick in the respective check box.
- Highlight the Start date/Start time/End date/End time field → Key in the date/time.

- Left Softkev to save the agenda settings.
- If you miss an appointment alarm, you can check it by pressing **Right Softkey** from the standby screen when there is a note-shaped icon " all " displayed in the Softkey area.
- There is a 20 seconds delay before the phone emits an alert tone for the scheduled agenda time.

#### Options menu for existing agenda

Select an existing agenda to display the following options:

| coloct arrowing agona to diopidy are removing options.           |                                                                                    |
|------------------------------------------------------------------|------------------------------------------------------------------------------------|
| Scheduler options menu (while an existing agenda is highlighted) |                                                                                    |
| View                                                             | Displays the details of the selected agenda.                                       |
| Activate/Deactivate                                              | Switches the reminder of the agenda on/off.                                        |
| Edit                                                             | Displays an edit screen for the highlighted agenda.                                |
| Add new                                                          | Displays a new entry screen.                                                       |
| Delete/Delete all                                                | Deletes the selected agenda or all the existing agendas.                           |
| Send via Bluetooth                                               | Sends the selected agenda to other Bluetooth device (not available during a call). |
| Capacity                                                         | Displays the maximum number of agendas.                                            |

#### ToDo list

The ToDo list allows you to set up reminders and appointments for a particular time and date (up to 50 appointments can be stored, shared with the Scheduler appointments).

Make sure that the ToDo list function is not activated when entering premises where use of mobile phone is prohibited.

#### Setting a new task

- Highlight the Type field → / ▶ or Right Softkey to change the type of task.
- Highlight the Description field → Key in the necessary details for this task.
- Highlight the Status field → / ▶ or Right Softkey to Activate or Deactivate the reminder
- Highlight the Reoccurrence field → / ▶ or Right Softkey to change the reoccurrence of the reminder: Once, Daily, Weekly, Month, Annual. If you choose Weekly, move down to the next field → Highlight the required day(s) of the week → **Right Softkey** to display a tick in the respective check box.
- Highlight the Start date/Start time/End date/End time field → Key in the date/time.
- **Left Softkey** to save the settings.
- If you miss an appointment alarm, you can check it by pressing **Right Softkey** from the standby screen when there is a note-shaped icon " displayed in the Softkey area.

## ToDo list options menu

Select an existing task to display the following options:

| ToDo list options menu (while an existing reminder/appointment is highlighted) |                                                                                    |  |
|--------------------------------------------------------------------------------|------------------------------------------------------------------------------------|--|
| View                                                                           | Displays the details of the selected task.                                         |  |
| Activate/Deactivate                                                            | Switches the reminder of the task on/off.                                          |  |
| Edit                                                                           | Displays an edit screen for the highlighted task.                                  |  |
| Add new                                                                        | Displays a new entry screen.                                                       |  |
| Delete/Delete all                                                              | Deletes the selected task or all the existing tasks.                               |  |
| Send via Bluetooth                                                             | Sends the selected agenda to other Bluetooth device (not available during a call). |  |
| Capacity                                                                       | Displays the maximum number of tasks.                                              |  |

# **Notepad**

The notepad application allows you to write text files and save them in your phone as reference.

- Select <Add new> to create a new note.

#### Notepad options menu

Select an existing note to display the following options:

| Notepad options menu (while an existing note is highlighted) |                                                                                                    |
|--------------------------------------------------------------|----------------------------------------------------------------------------------------------------|
| View                                                         | Displays the note for reading.                                                                                       |
| Edit                                                         | Displays an editing screen for the highlighted text note.                                                            |
| Add new                                                      | Displays a new entry screen.                                                                                         |
| Delete/Delete all                                            | Deletes the highlighted text note or all the existing text notes.                                                    |
| Send                                                         | Sends the note via SMS (you can select a phone number from the phonebook list or enter a recipient's number).        |
| Capacity                                                     | Displays the memory left in your phone for saving other text notes. Up to a maximum number of 10 notes can be saved. |

#### Notepad edit options menu

While in Notepad Edit screen → Left Softkey to display the following options:

| Notepad options menu (while editing a note) (Sheet 1 of 2) |                                                        |  |
|------------------------------------------------------------|--------------------------------------------------------|--|
| Notepad options mend (while editing a note) (Sheet 1 of 2) |                                                        |  |
| Save                                                       | Saves the note and returns to the notepad screen.      |  |
| Insert new line                                            | Changes the line at the cursor position.               |  |
| Clear text                                                 | Deletes the text.                                      |  |
| Send                                                       | Sends the note as an SMS.                              |  |
| Mark text                                                  | Highlights the text to copy or cancel the marked mode. |  |

| Notepad options menu (while editing a note) (Sheet 2 of 2) |                                        |  |
|------------------------------------------------------------|----------------------------------------|--|
| Paste                                                      | Pastes the text copied by Marked text. |  |

### Clock

#### Alarm clock

The alarm will start ringing at the time you set (even after the phone is switched off).

- When the alarm sounds, other events will just display on the screen until the alarm stops.
- Make sure that the Alarm clock function is not activated when entering premises where use of mobile phone is prohibited.
- Even if the phone has been switched off, the phone automatically switches itself on at the specified time if the alarm is turned on.

#### Setting the alarm

- Select one of the four time fields → Edit to display the Set alarm screen.
- Key in the time you want to activate the alarm clock in the Time field.
- Move down to the next field to select the day(s) of the week to activate the alarm → Highlight the required day(s) of the week → Right Softkey to display a tick in the respective check box.
- ➡ Highlight the Status field → ◀ / ▶ or Right Softkey to Activate/Deactivate the reminder.
- ■ Highlight the Description field → Key in the reason for the alarm.
- Left Softkey to save this alarm setting.

### Alarm clock icons

| Icon | Description                                                               |
|------|---------------------------------------------------------------------------|
| (a   | Indicates the alarm is activated (Displayed in the Alarm clock screen).   |
| 1/4  | Indicates the alarm is deactivated (Displayed in the Alarm clock screen). |
|      | Indicates the alarm is activated (Displayed in the standby screen)        |

Once you set the time, the alarm will ring every day(s) of the week you have set until you deactivate the settings.

## Stopping the alarm

Press any key except Right Softkey to turn off the alarm clock when the alarm sounds.

#### Pausing the alarm

■ Right Softkey to pause the alarm clock, which keeps ringing every other 5 minutes.

This resembles the snooze function. During the snooze period, Left Softkey to stop the alarm clock or go to Accessory → Clock → Alarm clock → Left Softkey → Deactivate to deactivate the alarm.

If you miss an alarm, you can check it by pressing **Right Softkey** from the standby screen when there is a clock-shaped icon ""," displayed in the Softkey area.

#### Options menu for existing alarm settings

■ Highlight an existing alarm setting → Left Softkey to display the following options:

| Alarm settings options menu (while an existing alarm setting is highlighted) |                                                                  |  |
|------------------------------------------------------------------------------|------------------------------------------------------------------|--|
| Activate/Deactivate                                                          | Switches the alarm on/off.                                       |  |
| Edit                                                                         | Displays an edit screen for the highlighted alarm setting.       |  |
| Delete/Delete all                                                            | Deletes the selected alarm setting or all the existing settings. |  |

#### Auto off

When this function is activated, the phone will be automatically switched off at the preset time everyday.

- Right Softkey or 
   / 
   to toggle the function On/Off.
- Move down to the Time field (when the function is toggled on) → Set the auto off time.
- **Left Softkey** to save the settings → A tick in the check box indicates the activation.

#### Auto on

When this function is activated, the phone will be automatically switched on at the preset time everyday.

- Make sure that the Auto on function is not activated when entering premises where use of mobile phone is prohibited.

  - Right Softkey or 
     ✓ / 
     to toggle the function On/Off.
  - Move down to the Time field (when the function is toggled on) → Set the auto on time.
  - **Left Softkey** to save the settings → A tick in the check box indicates the activation.

#### Countdown

After a preset time elapsed, the function will indicate last 3 seconds of the countdown timer by a beep tone. At the end of the countdown time, a special beep can be heard.

- Left Softkey to set a desired duration for the countdown → Edit the countdown timer
   → Right Softkey to save the setting.
- To start/stop the countdown, Right Softkey.
- To reset/change/clear the countdown timers, Left Softkey.

## Stopwatch

A maximum of two timings can be registered with the stopwatch.

- To start the stopwatch, Left Softkey.
- To register the first timing, Left Softkey.
- To register the next timing, Left Softkey again.
- To stop the stopwatch, Right Softkey.
- To reset all time counters, Left Softkey.

## Calculator

#### Calculator

You can perform addition, subtraction, multiplication and division of numbers with the calculator function. You can enter up to 8 digits. The calculator can display a result of up to 9 digits, with a maximum of 6 decimal places.

If a calculation results in a number exceeding the maximum, "Over range" appears in the calculation field.

#### Calculating

To calculate using the calculator, for example 52 + 37, use the following procedure:

- Input 52 on Calculator → ▲.
- Input 37 → Left Softkey.

The answer 89 appears in the calculation field.

## Calculator key assignment

| Key          | Operation          | Key           | Operation           |
|--------------|--------------------|---------------|---------------------|
| <b>A</b>     | Addition (+)       | ◀             | Subtraction (-)     |
| •            | Multiplication (x) | <b>&gt;</b>   | Division (÷)        |
| Left Softkey | Equals to (=)      | Right Softkey | Clear               |
| #            | Decimal point (.)  |               | Back to the standby |
| *            | Negative (-)       | ₫             | screen              |

#### **Currency converter**

You are able to calculate the exchange rates between two currencies using this function.

#### Rate setting

- Select Rate setting → Key in the exchange rate for the domestic currency or foreign currency.
  - To calculate the conversion, Left Softkey.
  - To clear the input, Right Softkey.
  - To save the settings, Left Softkey.
  - To enter a decimal point, #.

#### Rate compute

■ Rate compute → ▲ / ▼ to move along the fields → Key in the sum to be converted
at either domestic currency or foreign currency field → Left Softkey to convert → The
results will be displayed at the other field.

## Composer

You can compose up to five own melodies and use it as your phone's ringtone.

## Composing a new melody

- Select a My Melody field in which you wish to save a new melody.
- Left Softkey → Composer → You can compose one main track and three sub tracks.
  - Number keys 1 to 7: Represent notes C, D, E, F, G, A, B in this order.
  - ▲ / ▼: Move the keyed melody one note up or down.
  - \*: Increases/Decreases length of notes/rests.
  - Number kev 9: Adds a dot.
  - Number key 0: Represents rest note.
  - #: Raises/lowers the note by a semitone.
- After composing, Left Softkey to display the following options:

| Composed melody options menu |                                                                      |  |
|------------------------------|----------------------------------------------------------------------|--|
| Play                         | Plays the composed melody.                                           |  |
| Tempo                        | Changes the tempo.                                                   |  |
| Instrument                   | Selects the type of instrument you wish to play the composed melody. |  |
| Save                         | Saves the composed melody.                                           |  |

- To exit the Composed melody screen and return to the Composer screen, n.
- To clear a highlighted melody, Left Softkey → Clear.

## Voice memo

This function allows you to record sound/voice using your phone's microphone. You can also send the Voice memo as an MMS attachment.

#### Record

- To start recording, Right Softkey.
- To pause, Right Softkey.
- To stop the recording, Left Softkey.
- To play and listen to the recording, Right Softkey.
- To save the recording, Left Softkey.

■ Edit the title if necessary → Left Softkey to save and return to the Voice memo screen.

## Play

- Select the file that you would like to play from the list.
- For details, see p.60 "File selector Options menu".

## Data rate

- Highlight a desired value (the smaller the value, the longer the recording time allowed) for the data rate → Left Softkey to confirm and turn the radio button on.

## **Bluetooth**

Bluetooth function provides the following services:

- Dial-up service You can use your phone as a modem.
- Headset/hands-free service You can make/receive a call using a Bluetooth headset or hands-free kit.
- Object push service You can send or receive the data from Phonebook/Scheduler/ ToDo list/My data (Sounds/Pictures) between your phone and other Bluetooth devices (p.73 "Bluetooth Object Push").
- File transfer service You can use your phone as a server while other Bluetooth devices function as a client. This enables the user to browse your phone from other Bluetooth devices (p.74 "Bluetooth File Transfer").
- This phone is compliant with Bluetooth Specification 1.2.
- When using Bluetooth devices, always refer to their operation manual.
- Depending on the connection status, a Bluetooth device may not function correctly. In such a case, retry operation from the device side, or switch your phone off and on.
- There may be Bluetooth devices that cannot be connected to your phone.
- You cannot connect to multiple Bluetooth devices at the same time.

## Guide to using Bluetooth

- · Using headset/hands-free/modem for the first time:
  - See p.71 "Pairing Bluetooth device" → p.71 "Connecting Bluetooth device" → p.72 "Using Bluetooth headset/hands-free kit" or p.72 "Using your phone as Bluetooth modem"
- Using an already paired headset/hands-free/modem:
  - See p.71 "Connecting Bluetooth device"
    - → p.72 "Using Bluetooth headset/hands-free kit" or p.72 "Using your phone as Bluetooth modem"
- . Using Object push:
  - See p.73 "Bluetooth Object Push"
- · Using File transfer:
  - See p.74 "Bluetooth File Transfer"

## **Bluetooth setting**

| Bluetooth settings (Voice/Modem options menu) (Sheet 1 of 2) |                                                                                                    |  |  |
|--------------------------------------------------------------|----------------------------------------------------------------------------------------------------|--|--|
| Activate                                                     | Activates or deactivates Bluetooth function.                                                                                                    |  |  |
|                                                              | <ul> <li>If you switch the phone off while Bluetooth On is set, the next time you switch on, the phone will be in Bluetooth On status again.</li> <li>If your phone is in Bluetooth On status, it will accelerate the battery consumption.</li> </ul> |  |  |

| Bluetooth settings (Voice/Modem options menu) (Sheet 2 of 2) |                                                                                                    |                                                                                                    |  |
|--------------------------------------------------------------|----------------------------------------------------------------------------------------------------|----------------------------------------------------------------------------------------------------|--|
| Pair new                                                     | Registers the external Bluetooth devices.                                                                                                    |                                                                                                    |  |
| device                                                       | Search device Searches for the nearby active Bluetooth devices.                                                                                                    |                                                                                                    |  |
|                                                              | Wait for                                                                                                    | Standby your phone to wait for other devices to search for it.                                             |  |
|                                                              | connect                                                                                                    | Other Bluetooth devices can only detect your phone while your phone is displaying Wait for connect screen. |  |
| Device list                                                  | Displays and edi                                                                                                    | ts the list of paired devices.                                                                             |  |
|                                                              | <ul> <li>Left Softkey to display the options menu.</li> <li>Connect: Connects with the highlighted device.</li> <li>Rename: Edits the name of the highlighted device.</li> <li>Protect: Protects the highlighted device.</li> <li>Delete device: Deletes the highlighted device.</li> <li>Delete all devices: Deletes all the devices listed.</li> <li>View detail: Displays detailed information on the highlighted device.</li> </ul> |                                                                                                    |  |
| My phone                                                     | Displays the terminal information of your phone.  Left Softkey to display the options menu.                                                                                                    |                                                                                                    |  |
|                                                              | Rename: Edits the terminal name of your phone (Not available dur-                                                                                                    |                                                                                                    |  |
|                                                              | rtename.                                                                                                    | ing Bluetooth communication).                                                                              |  |
| Active device                                                | Displays the information on the device in connection.                                                                                                    |                                                                                                    |  |
| Disconnect                                                   | Ends the Bluetooth connection in progress.                                                                                                    |                                                                                                    |  |

## **Pairing Bluetooth device**

- Pair new device → Search device to search other Bluetooth devices or Wait for connect to be searched by other Bluetooth devices.
- If the device is found, the list of found Bluetooth devices will be displayed.
- ➡ Highlight the device from the list → □ → Input passcode of the found Bluetooth device. (If pairing succeeds, your phone automatically connects with the paired device.)
- When pairing, you will be asked to enter a passcode specified by the Bluetooth device to your phone and the device. If no passcode is specified by the device, enter the same arbitrary number to your phone and the device. A passcode is a number from 4 to 16 digits.

## **Connecting Bluetooth device**

To connect to a Bluetooth device, it must be listed in the device list. If the device you want to use is not in the list, start from the pairing (p.71 "Pairing Bluetooth device").

■ Accessory → Bluetooth → Voice/Modem → Device list → Highlight the device from the list → Left Softkey or □ → Link.

## **Device list Option menu**

| Device list option menu                |                                                                      |  |
|----------------------------------------|----------------------------------------------------------------------|--|
| Rename                                 | Edits the name of the highlighted device.                            |  |
| Service list                           | Displays the list of services available with the highlighted device. |  |
| Delete Deletes the highlighted device. |                                                                      |  |
| Link                                   | Link Connects to the highlighted device.                             |  |

#### **Device list icons**

Not registered Phone

Connected with your phone Audio (a headset or handsfree device)

Other than an audio, PC, or phone PC

Protected

## **Using Bluetooth device**

While using the Bluetooth device, the following icons will be displayed in the status bar area of your phone

Bluetooth On

Bluetooth active

To use the Bluetooth headset/hands-free kit or Bluetooth modem, you must perform the Bluetooth pairing with the external device beforehand. For details, refer to the operation manual of the device.

## Using Bluetooth headset/hands-free kit

- → Accessory → Bluetooth → Voice/Modem → Device list → Highlight the headset/hands-free kit in the list → Left Softkey or .
- To answer the incoming call, press the button on the headset/hands-free kit.
- To switch the headset/hands-free kit call to your handset call during a call, Left Softkey
  → Switch call to Bluetooth.
- To end the call, for end from the headset/hands-free kit.
- If both a wired headset and Bluetooth headset are connected with your phone at the same time, the wired headset will work partially (only its button will work).

## Using your phone as Bluetooth modem

- For details of dial-up connection settings, consult your Internet service provider.
- ➡ Accessory → Bluetooth → Voice/Modem → Activate to toggle Bluetooth on/
  off → Perform dial-up connection by your PC.

| To end the dial-up connection, disconnect from the PC application or pressing □ → Accessory → Bluetooth → Voice/Modem → Disconnect.                                                                            |
|----------------------------------------------------------------------------------------------------|
| Bluetooth Object Push                                                                                                    |
| ou can send/receive the data from Phonebook/Scheduler/ToDo list/My data (Sounds/<br>Pictures) between other Bluetooth devices.                                                                                 |
| The maximum data size for the Object push service is 100KB or less for other files depending on the file type (33KB for AMR format files). Any files too large will be displayed in gray and not be available. |

While sending or receiving data via Bluetooth, your phone is automatically placed out of service, so

## Procedures to send data

phone call, message and i-mode access are disabled.

#### Phonebook entry

- You can only send Name, Home, Mobile, Work, Fax, 2 Email addresses and 2 pieces of descriptive information.
- Your phone sends data according to the vCard 2.1 and vCalendar 1.0 specification.
- ➡ Phonebook → Lists → Phone → Highlight the phonebook entry → Left
  Softkey → Send via Bluetooth.

#### Sound/Picture

■ → Photos / Pictures / Sounds / Record voice → Select a file → Left Softkey → Send via Bluetooth.

#### Schedule entry

| • | □ → Accessory → Organizer → Scheduler → Highlight the day → Left Softkey |
|---|--------------------------------------------------------------------------|
|   | or □ → Agenda → Highlight the agenda → Left Softkey or □ → Send via      |
|   | Bluetooth.                                                               |

#### ToDo entry

## Sending data

- If your phone has not previously had access to other Bluetooth devices through Bluetooth object push or file transfer service, after selecting Send via Bluetooth, the phone will start searching other Bluetooth devices → If the device is found, the list of found Bluetooth devices will be displayed → Highlight the device from the list → □ → The phone starts connecting to the device. If the device accepts the connection, the data will be sent.
- If your phone has already had access to other Bluetooth devices through Bluetooth object push or file transfer service, after selecting Send via Bluetooth, the screen is displayed asking to send data to the last Bluetooth device the phone had accessed to → Left Softkey to send data, Right Softkey to search other Bluetooth devices.

## Receiving data

- → Accessory → Bluetooth → Data exchange to set your phone to receive the data from other Bluetooth device.
- Start sending data from the other end → If the connection is established, the screen appears asking to accept the data → Left Softkey to accept, Right Softkey to reject.
- Once the transmission completes, your phone automatically judges the type of received data and saves the data accordingly.
- If your phone does not have enough space to store the received data, a message will be displayed indicating lack of space. In such a case, delete unnecessary data and try again.

## Bluetooth File Transfer

Using Bluetooth connection, you can browse your phone from other Bluetooth devices and transfer data.

This function provides the following services:

- . See the file/folder list in your phone.
- Send/receive the file/folder to/from your phone.
- Delete the file/folder from your phone.
- Create a folder in your phone.
- Browse your phone from other Bluetooth device.
- While using File transfer service to receive the data from other Bluetooth devices, your phone can only accept the data for My data (Sounds, Pictures).
- The connection from other Bluetooth devices is accepted only when the Waiting for data screen is displayed.
- While using File transfer service, your phone is automatically placed out of service, so phone call, message and i-mode access are disabled.

# Index

| Numerics                     | CB languages 37             | Н                                |
|------------------------------|-----------------------------|----------------------------------|
| 4-way navigation keys1       | Topic list 37               | Hands-free kit70                 |
| Α                            | Changing the battery 10     | Headset70                        |
| Accessories and options2     | Charge info 18              | 1                                |
| Accessory62                  | Charge settings 18          | lcons4, 72                       |
| ADN50                        | Auto display 18             | Illumination22                   |
| Agenda62                     | Cost/unit 18                | iMenu40                          |
| Alarm clock65                | Currency 18                 | i-mode39                         |
| Alternate Line Service (ALS) | Display credit 18           | Bookmarks47                      |
| 20                           | Max cost 18                 | Go to webpage48                  |
| Any key answer19             | Charger plug 9              | Saved pages48                    |
| Auto answer23                | Charging the battery 9      | Settings49                       |
| Auto key lock20              | Checking the battery 10     | i-mode Settings39                |
| Auto network29               | Colour style                | Info Tone22                      |
| Auto off66                   | Composer 68                 | Inserting a SIM Card7            |
| Auto on66                    | Composing MMS 42            | International dialing service 15 |
| Auto redial25                | Connecting Bluetooth 71     | J                                |
| В                            | Countdown                   | Java™ application 61             |
| Band29                       | Currency converter 67       | K                                |
| Bar calls27                  | D                           | Key tone22                       |
| Bluetooth70                  | Date format                 | Keylock/Auto key lock 17         |
| С                            | Dialed calls18              | I                                |
| Calculator67                 | E                           | Language21                       |
| Call diversion24             | Earphone22                  | LCD4                             |
| Call lists                   | F                           | LCD Brightness24                 |
| Dialed calls18               | Factory settings 30         | M                                |
| Missed calls18               | FAK (Fast Access Key) . 21  | Mail41                           |
| Received calls18             | FDN28, 51                   | Check new mail46                 |
| Call waiting25               | File selector Options menu. | Composing mail41                 |
| Calls24                      | 60                          | Composing MMS42                  |
| Camera56                     | File transfer service 70    | Draft46                          |
| Effect57                     | Fixed dialing28             | Inbox 44                         |
| Zoom57                       | G                           | Mail settings 46                 |
| Cell broadcast37             | Greetings 23                | Sent mail44                      |
| Auto display37               | Groups 52                   |                                  |

| Making a second call | 14 |
|----------------------|----|
| Messages             | 33 |
| EMS                  |    |
| SMS                  |    |
| Minute reminder      |    |
| Missed calls         | 18 |
| My data              | 59 |
| Photos               | 59 |
| Pictures             | 59 |
| Record voice         | 59 |
| Sounds               | 59 |
| N                    |    |
| Network info         | 28 |
| Notepad              | 64 |
| Numeric input        |    |
| 0                    |    |
| Object push service  | 70 |
| P                    |    |
| Pairing Bluetooth    | 71 |
| Phone lock           | 27 |
| Phone modes          |    |
| Car mode             | 21 |
| Meeting mode         |    |
| Normal mode          | 21 |
| Pocket mode          | 21 |
| Phone settings       | 19 |
| Phonebook            | 50 |
| FDN                  | 51 |
| Groups               | 52 |
| Lists                | 50 |
| Own number           | 52 |
| Picture ID           | 52 |
| Search a list        | 54 |
| Sort a list          | 55 |
| PIN activate         |    |
| PIN code             | 26 |
| PIN2 code            | 26 |
|                      |    |

| Placing a call on hold PUK code |      |
|---------------------------------|------|
| R                               |      |
| Received calls                  | .18  |
| Receiving calls                 | .12  |
| Record voice                    | .59  |
| Rejecting a call                | .13  |
| Removing a SIM card             |      |
| Reset settings                  | .30  |
| Ringer setting                  | .22  |
| Ringer volume                   | .22  |
| Roaming                         | .27  |
| S                               |      |
| Schedule                        | .62  |
| Scratchpad number               | .16  |
| Screen Saver                    | .17  |
| SDN                             | .50  |
| Security                        | .26  |
| Bar calls                       | .27  |
| Change PINs                     | .26  |
| Phone lock                      | .27  |
| PIN2 code                       | .26  |
| PUK code                        | .26  |
| Settings                        | . 19 |
| SIM card                        | 7    |
| SMS                             | .33  |
| Draft                           | .33  |
| Inbox                           | .33  |
| Outbox                          | .33  |
| SMS via GPRS                    | .36  |
| Speaker phone                   | . 14 |
| Stopwatch                       | .66  |
| T                               |      |
| T9 English text input           | .31  |
| T9 input                        | .31  |
| Taking a picture                |      |
| Text Entry                      |      |
| •                               |      |

| Mode change 31                        |
|---------------------------------------|
| Normal text input 32                  |
| Numeric input 32                      |
| T9 English text input . 31            |
| T9 language 31                        |
| T9 preferred 31                       |
| Time format                           |
|                                       |
| Time/charge                           |
| Time/date 20                          |
| Timezone                              |
| ToDo list                             |
|                                       |
| Topic list 37                         |
| Topic list 37                         |
| _ ·                                   |
| U                                     |
| User's manual conventions1            |
| User's manual conventions1            |
| User's manual conventions1 V Vibrator |
| User's manual conventions1 V Vibrator |
| User's manual conventions1 V Vibrator |
| User's manual conventions1 V Vibrator |
| User's manual conventions1 V Vibrator |
| User's manual conventions1 V Vibrator |
| User's manual conventions1 V Vibrator |

## N344i Quick Manual

## **Keypad Shortcuts**

#### From the standby screen

| •         |                                 |                                      |  |
|-----------|---------------------------------|--------------------------------------|--|
| Key       | Press                           | Press and hold                       |  |
|           | Main menu screen                | Camera view finder                   |  |
| $\square$ | Mail screen                     | Inbox of Mail                        |  |
| 000       | i-mode menu screen              | Java™ application screen             |  |
| •         | Phone modes screen              | Switching on/off all<br>signal tones |  |
| •         | My data screen                  | Java™ application screen             |  |
| 4         | New SMS message<br>edit screen  | -                                    |  |
| •         | Accessing a phone-<br>book list | -                                    |  |
| ~         | Dialed calls list               | -                                    |  |
| <u> </u>  | Ends a call or returns          | Power-off                            |  |

1

#### Call

- Making a call
- 1. Key in the phone number.
- 2. r to start a call.
- Ending a call
- To end a call, \$\figcap\$ briefly.
- Receiving a call
- or or or to receive a call.

## **Voice Mail**

- Retrieving the voice mail
- From the standby screen, hold down 1 for about a second.

"Select" means to highlight the item and □ or ⊠.

#### na ∪ or ⊠. Power On/Off

- Switching the phone on
- Hold down for about a second to display the standby screen.
- Switching the phone off
- $\bullet$  Hold down  $\ensuremath{\mathfrak{T}}$  until the display shows the switch off message.

## **Changing Phone Mode**

- ▲.
- 2. Select the phone mode
- 3. Activate.
- Switching on/off all signal tones
- Every time you press and hold ▲ from the standby screen, the phone mode switches on/off all signal tones.

#### **Phonebook**

- Adding a new data (in Phone and SIM)
- 1. ▶ until the directory is displayed.
- 2. <Add new>.
- Enter name, phone number, and other information → ☑.
- Displaying a personal data
- 1. ▶ until the directory is displayed.
- 2. Select the personal data.
- 3. View.
- Calling a number stored in phonebook
- **1.** ▶ until the directory is displayed.
- 2. Highlight the personal data.
- to make a call. (For a personal data in Phone, and select the phone number from the list.)

# Cutting Line

## **Creating a New SMS**

- 1. ◀.
- **2.** Key in the message  $\rightarrow \square$ .
- **3.** Key in the destination  $\rightarrow \square$ .
- 4. Send.

## **Creating a New MMS**

- 1.  $\boxtimes \rightarrow 2$ .
- 2. Enter the To and Subject fields.
- Attachment → Add text/Add image/Add audio → Add each media accordingly.
- **4.** To add more media or slide, 

  → Select the appropriate menu.
- **5.** If you are finished, នួ.
- 6. Send.

5

## Bluetooth Headset 1

- First Usage: Pairing new device
- Accessory → Bluetooth → Voice → Pair new device → Search device. Bluetooth device search starts.
- 2. Select your headset from the list.
- Enter Bluetooth headset passcode (usually 0000 or 1234, otherwise check related manual).
- After first Usage: Using Bluetooth headset

- 3. Highlight the device from the list → Link.

## **Creating a New Mail**

- 1. ⋈ → 1.
- 2. Select the To field → Key in the destination → □.
- **3.** Select the Subject field → Key in the subject → □.
- **4.** Select the Message field → Key in the message → □.
- Select the Attachment field → Select a folder → Select a file.
- 6. Send.

#### Camera

- Taking a picture
- **1.** Press and hold .
- **2.** To take a picture, 

  .
- To save the picture.

6

#### **Bluetooth Headset 2**

- To answer a call from the Bluetooth headset
- While ringing, press the button on Bluetooth headset.
- Switching the call between headset and phone
- Ending a call
- or press the button on Bluetooth headset.